# Dell S2415H Ghid de utilizare

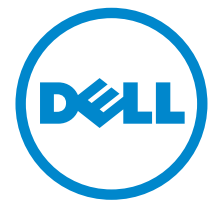

Model: S2415H Model de reglementare: S2415Hb

# Note, atenţionări şi avertismente

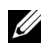

 $\mathbb{Z}$  NOTĂ: O NOTĂ indică informații importante, care vă ajută să optimizați utilizarea computerului dvs.

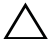

 $\backslash$  ATENTIE: O ATENTIONARE indică o potențială deteriorare a hardware-ului sau pierdere de date dacă nu sunt urmate instrucțiunile.

 $\sqrt{N}$  AVERTISMENT: Un AVERTISMENT indică un pericol potențial de daune materiale, vătămare corporală sau deces.

\_\_\_\_\_\_\_\_\_\_\_\_\_\_\_\_\_\_\_\_

#### Copyright © 2014-2019 Dell Inc. Toate drepturile rezervate.

Reproducerea sub orice formă a acestor materiale, fără autorizaţia scrisă a Dell Inc., este strict interzisă.

Mărcile comerciale utilizate în acest text: *Dell* şi sigla *DELL* sunt mărci înregistrate ale Dell Inc.; *Microsoft* şi *Windows* sunt mărci înregistrate sau mărci comerciale înregistrate ale Microsoft Corporation din Statele Unite şi/sau alte ţări, *Intel* este marcă comercială înregistrată a Intel Corporation în Statele Unite și în alte țări: ATI este marcă comercială a Advanced Micro Devices, Inc. ENERGY STAR este o marcă comercială înregistrată a Agenţiei S.U.A. pentru Protecţia Mediului. În calitate de partener ENERGY STAR, Dell Inc. a stabilit că acest produs îndeplineşte directivele ENERGY STAR pentru eficienţă energetică.

Alte mărci comerciale şi denumiri comerciale pot fi utilizate în acest document pentru a face referire fie la entitățile care dețin mărcile și denumirile respective, fie la produsele acestora. Dell Inc. neagă orice interes de proprietate asupra mărcilor comerciale şi denumirilor comerciale altele decât cele care îi aparțin.

2019 - 04 Rev. A07

# Cuprins

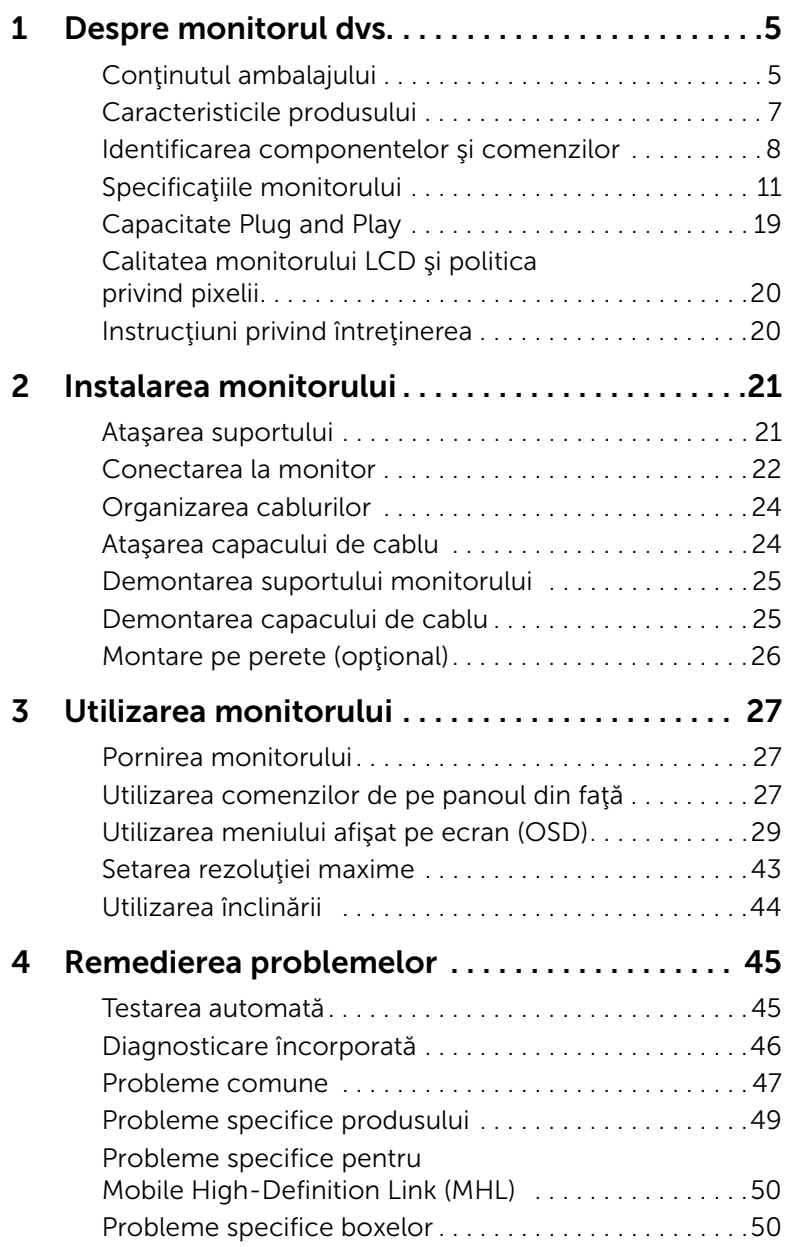

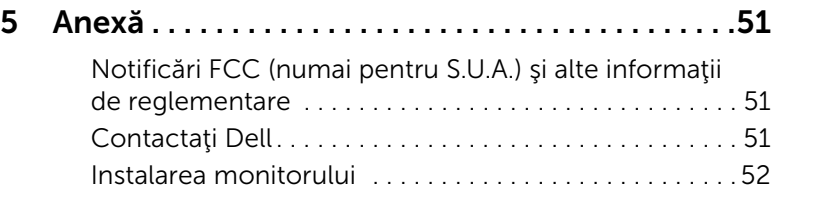

# <span id="page-4-1"></span><span id="page-4-0"></span>Conţinutul ambalajului

Monitorul se livrează cu piesele componente indicate mai jos. Asiguraţi că aţi primit toate componentele și Contactați Dell dacă lipsește ceva.

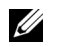

NOTĂ: Unele elemente pot fi opţionale şi este posibil să nu fie expediate cu monitorul. Este posibil ca unele caracteristici sau suporturi media să nu fie disponibile în anumite ţări.

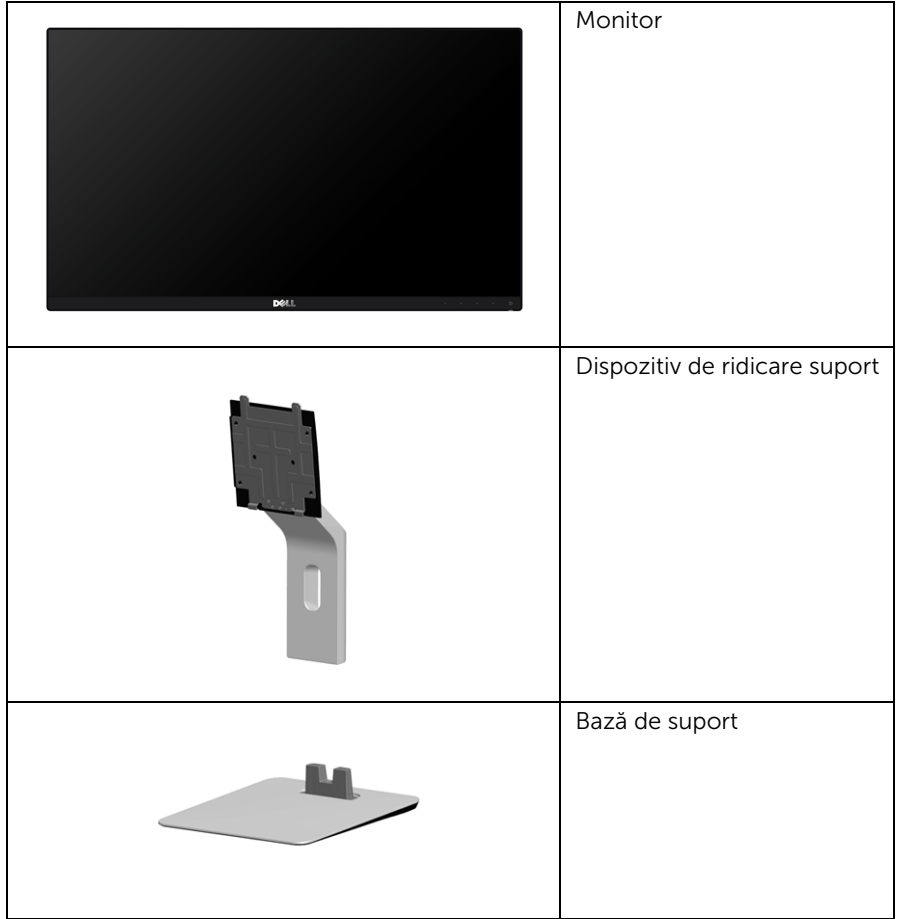

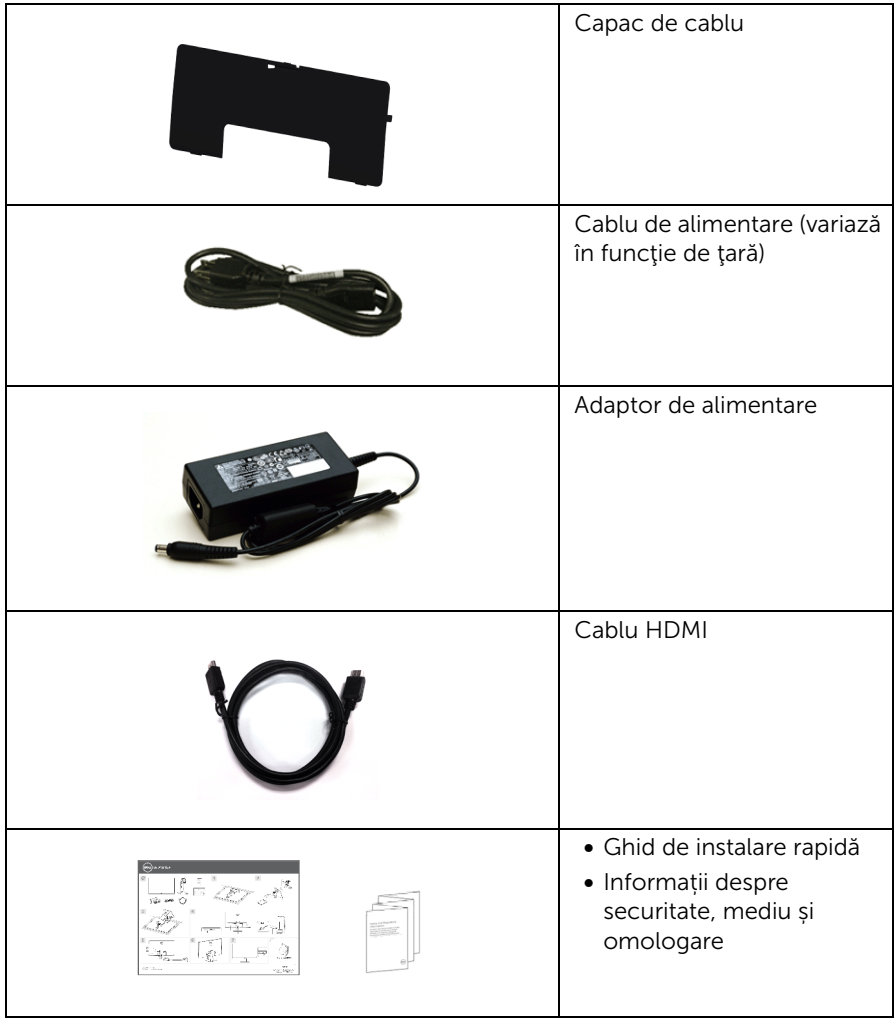

# <span id="page-6-0"></span>Caracteristicile produsului

Monitorul cu panou plat Dell S2415H este prevăzut cu o matrice activă, un tranzistor cu peliculă subtire (TFT), afișaj cu cristale lichide (LCD) și retroiluminare cu diode emitătoare de lumină (LED). Caracteristicile monitorului includ:

- Afişaj cu suprafaţă vizibilă (măsurată pe diagonală) de 60,47 cm (23,8 inci). Rezoluție de 1920 x 1080, cu posibilitatea de afisare pe tot ecranul pentru rezoluțiile mai mici.
- Unghi de vizualizare amplu, care permite vizualizarea din pozitia în picioare sau aşezat, sau în timp ce vă deplasaţi dintr-o parte în alta.
- Raport de contrast mega dinamic (8.000.000:1).
- Capacitate de înclinare.
- Rama ultra-subtire minimizează spațiul teșiturii la utilizarea de monitoare multiple, permiţând o configurare mai uşoară şi o experienţă de vizualizare elegantă.
- Conectivitatea digitală extinsă cu HDMI (MHL) facilitează compatibilitatea monitorului cu produsele ulterioare.
- Suport demontabil şi orificii de montare la 100 mm conform standardelor Asociaţiei de Standarde Electronice Video (VESA™) pentru soluții flexibile de montare.
- Capacitate Plug and-Play.
- Gamă cromatică de 72% (CIE1931).
- Reglaje ale meniurilor afişate pe ecran (OSD) pentru simplificarea configurării şi optimizarea ecranului.
- Caracteristică Energy Saver (Economisire energie) pentru conformitate Energy Star.
- Fantă pentru blocaj de securitate.
- Blocaj pentru suport.
- Capacitate de comutare de la raportul de aspect lat la cel standard, menţinând în acelaşi timp calitatea imaginii.
- Cu nivel redus de BFR/PVC.
- Afișaje certificate TCO.
- Sticlă fără arsenic şi fără mercur numai pentru panou.
- 0,5 W putere în standby în modul repaus.
- Indicatorul de energie indică nivelul de energie consumată de monitor în timp real.

# <span id="page-7-0"></span>Identificarea componentelor şi comenzilor

### Vedere din faţă

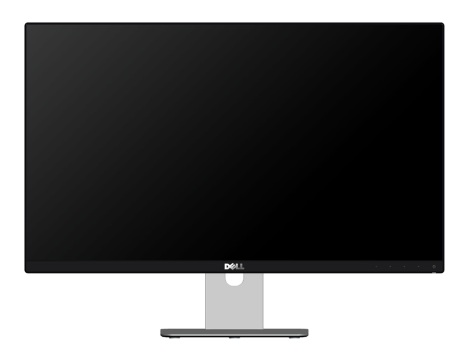

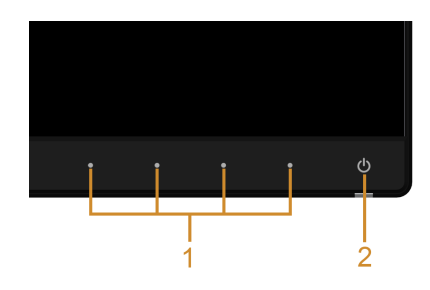

#### Comenzi de pe panoul din faţă

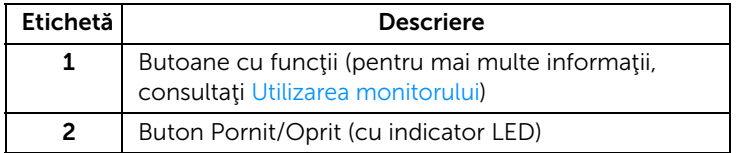

### Vedere din spate

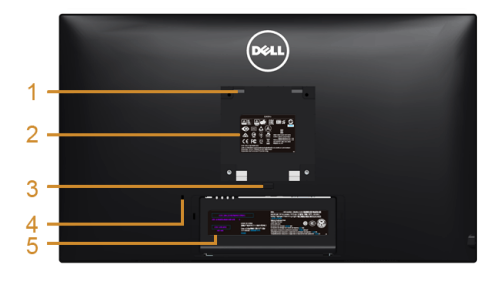

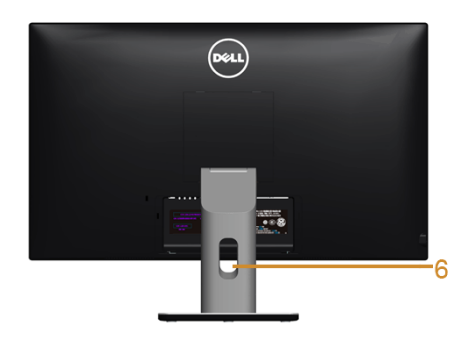

#### Vedere din spate cu suportul monitorului

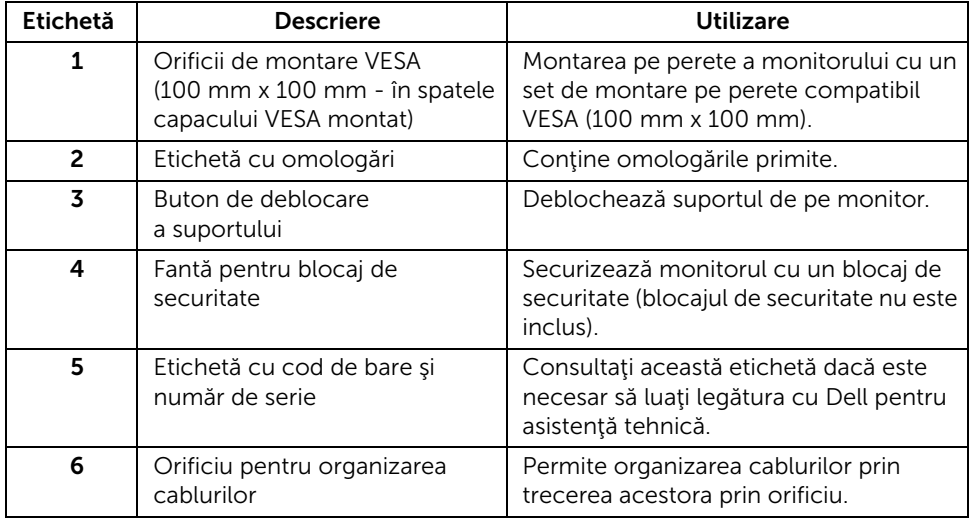

### Vedere laterală

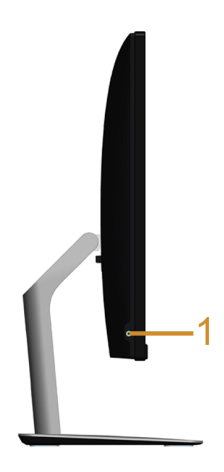

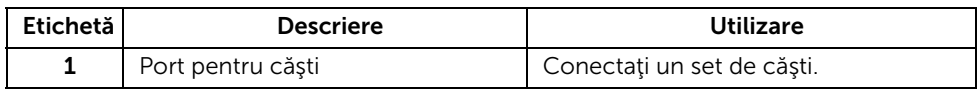

# <span id="page-9-0"></span>Vedere de jos

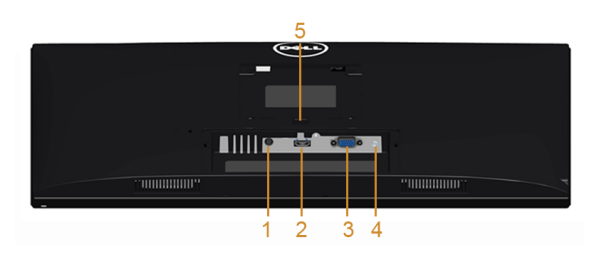

#### Vedere de jos fără suportul monitorului

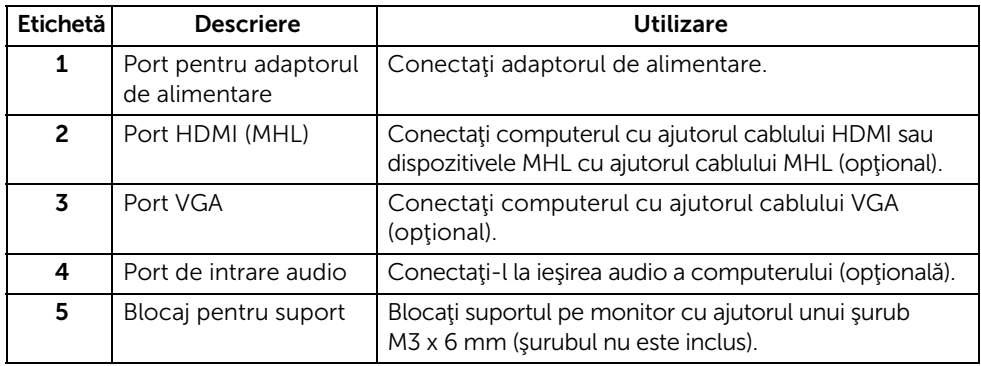

# <span id="page-10-1"></span><span id="page-10-0"></span>Specificaţiile monitorului

### Specificaţii panou plat

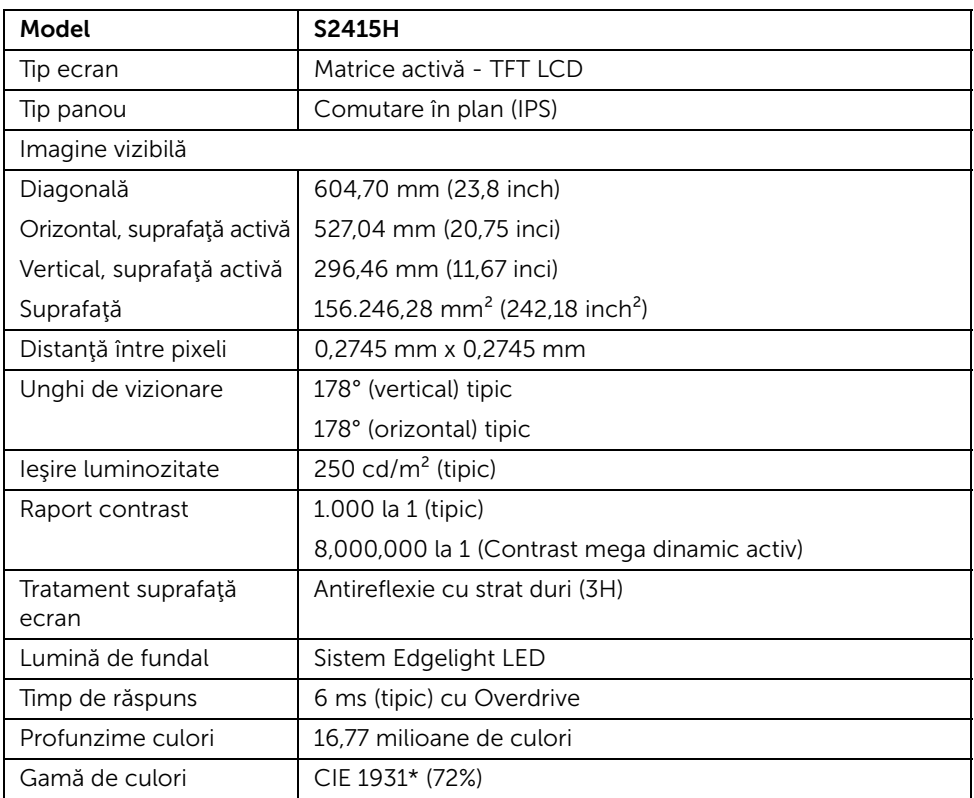

\* Gama cromatică (tipică) se bazează pe standardele de testare CIE1976 (85%) şi CIE1931 (72%).

### Specificaţii de rezoluţie

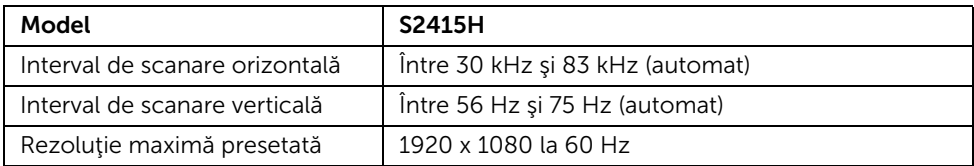

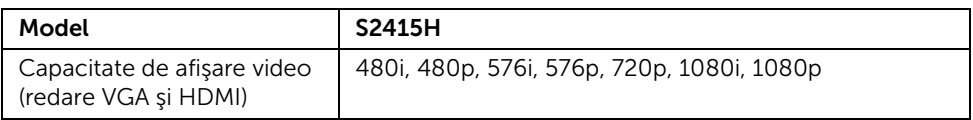

# Moduri de afişare presetate

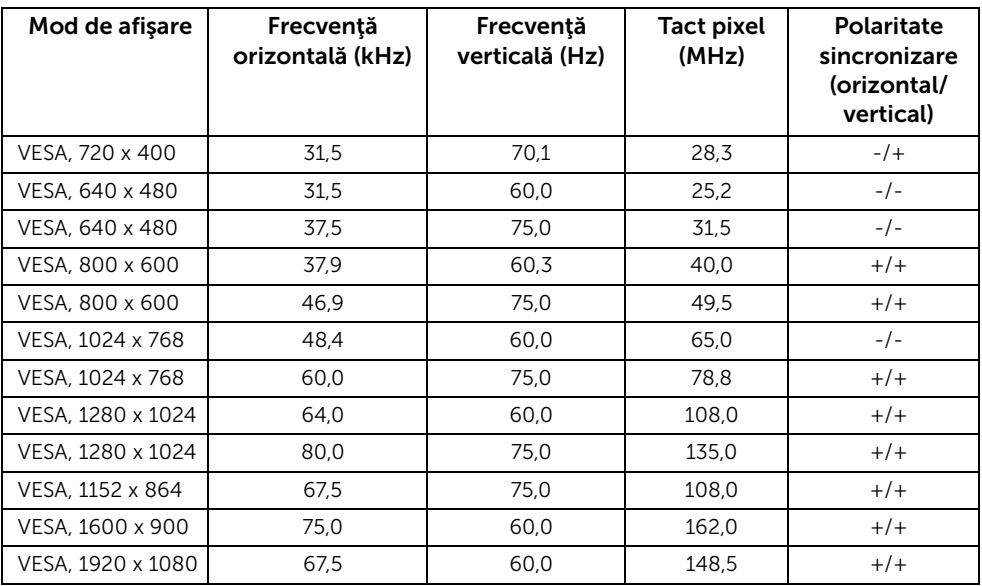

#### Moduri de afişare din sursă MHL

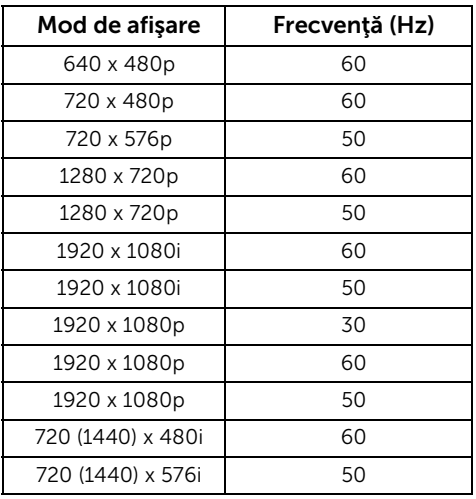

### Specificaţii electrice

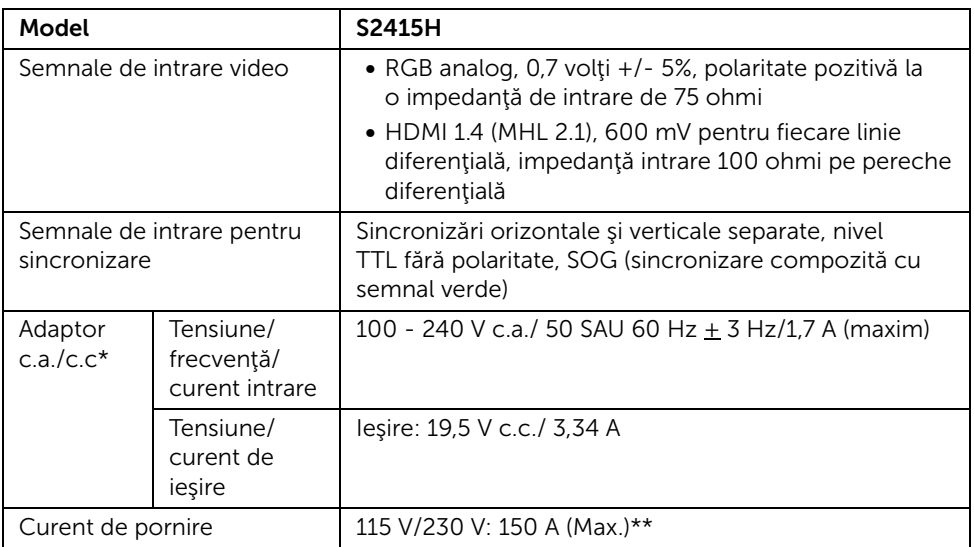

\* Adaptoare c.a./c.c. compatibile, calificate.

\*\* Sursa c.a. trebuie să utilizeze sursa chroma 6530 de 3 KV sau altă sursă c.a. de acelaşi nivel.

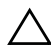

ATENȚIE: Pentru a evita deteriorarea monitorului, utilizaţi numai adaptorul  $\Delta$  conceput pentru acest tip de monitor Dell.

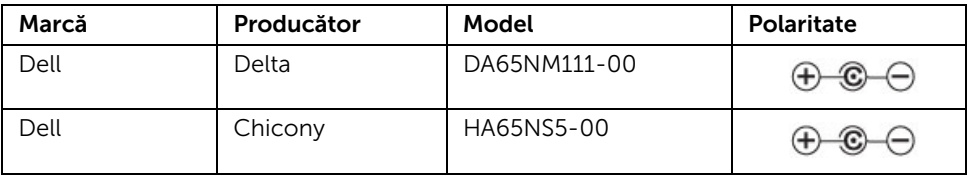

# Specificaţii boxe

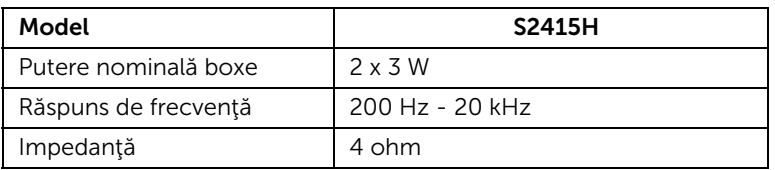

### Caracteristici fizice

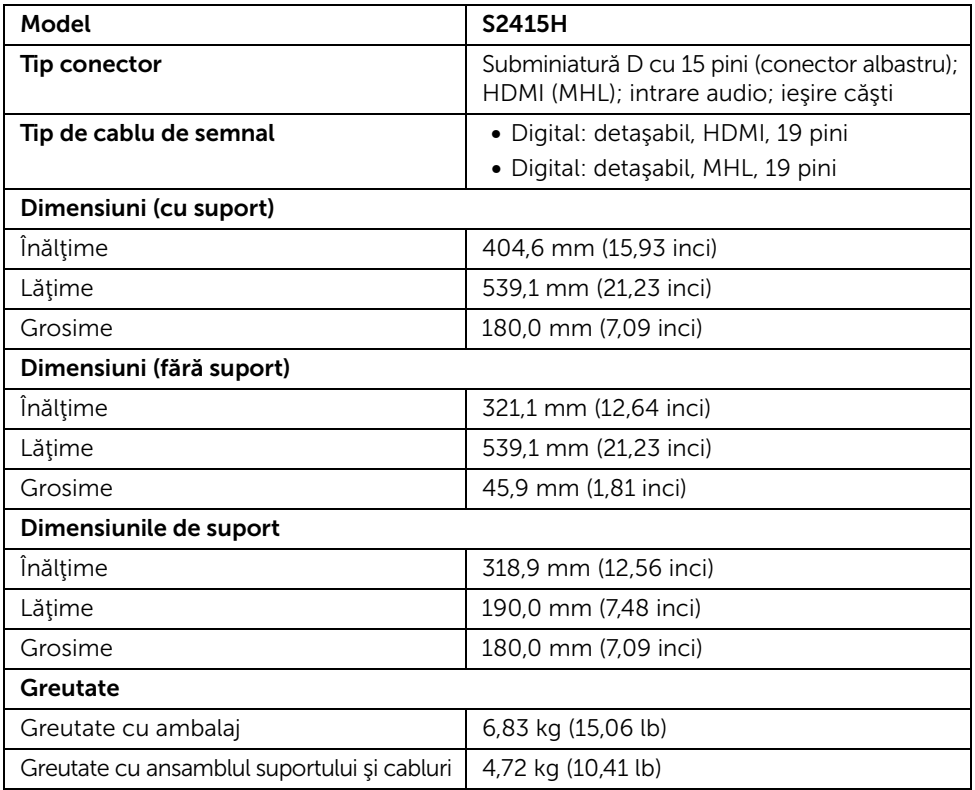

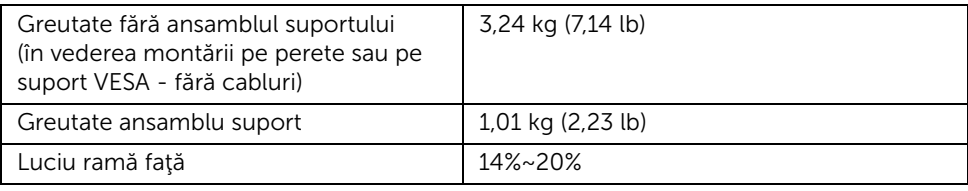

### Caracteristici de mediu

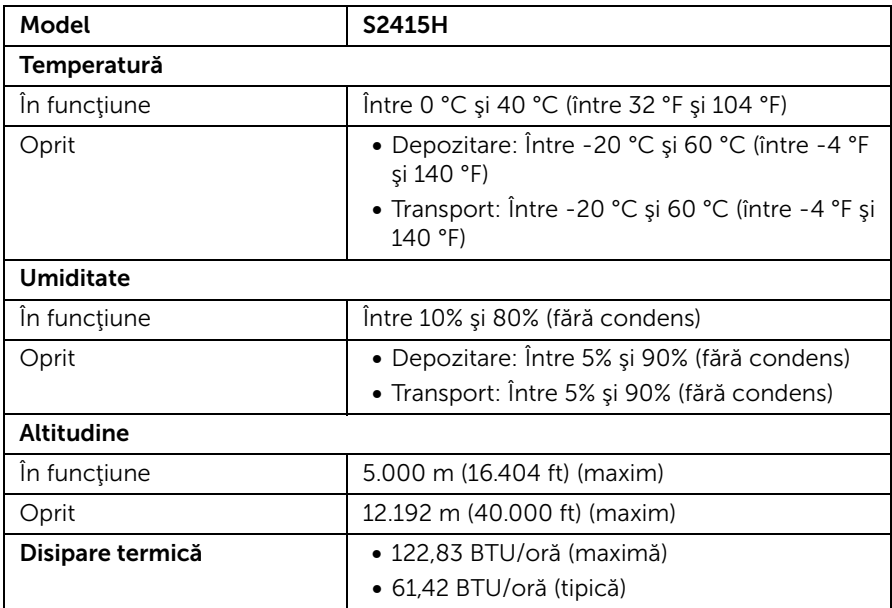

#### <span id="page-15-0"></span>Moduri de gestionare a energiei

Dacă aveți o placă video sau software conform cu standardul DPM™ de la VESA instalate pe PC-ul dvs., monitorul îşi poate reduce automat consumul de energie când nu este folosit. Acest mod este denumit *Mod de economisire a energiei*\*. În cazul în care computerul detectează semnale de la tastatură, mouse sau alte dispozitive de intrare, monitorul îşi reia automat funcţionarea. Tabelul următor prezintă consumul de energie şi modul de functionare al acestei functii de economisire a energiei.

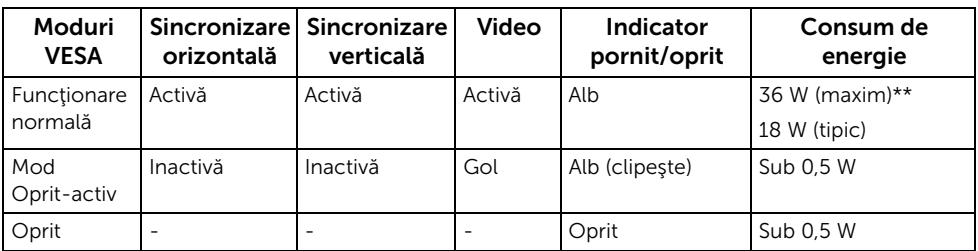

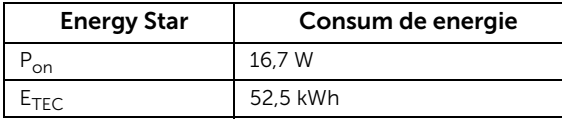

Meniul OSD este activ doar în modul normal de funcţionare. La apăsarea oricărui buton în modul Active-off (Oprit-activ), este afişat următorul mesaj:

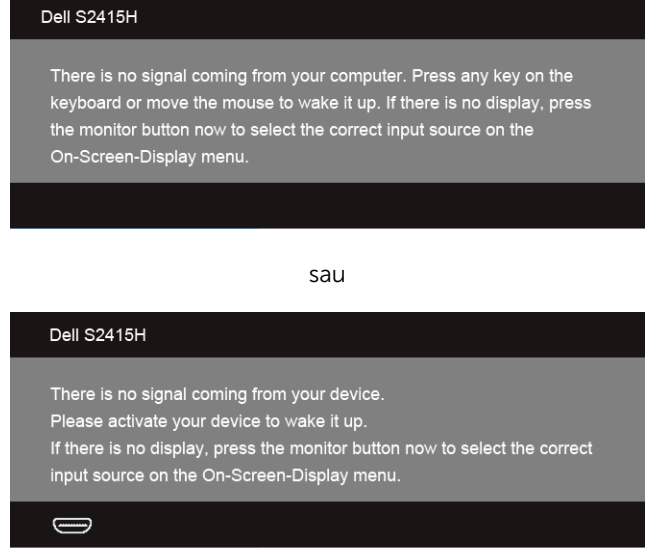

\* Consumul zero de energie în modul OFF (Oprit) poate fi obţinut doar prin deconectarea adaptorului de alimentare de la monitor.

\*\* Consum maxim de energie cu luminanţă maximă.

Activaţi computerul şi monitorul pentru a avea acces la meniul OSD.

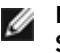

**NOTĂ:** Acest monitor este certificat **ENERGY** STAR.

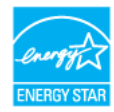

#### NOTĂ:

Pon: Consumul de energie în modul activ, definit în Energy Star versiunea 7.0.  $E_{\text{TEC}}$ : Consumul total de energie în kWh, definit în Energy Star versiunea 7.0.

#### Alocările pinilor

#### *Conector VGA*

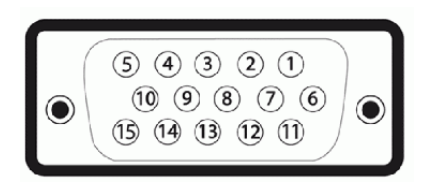

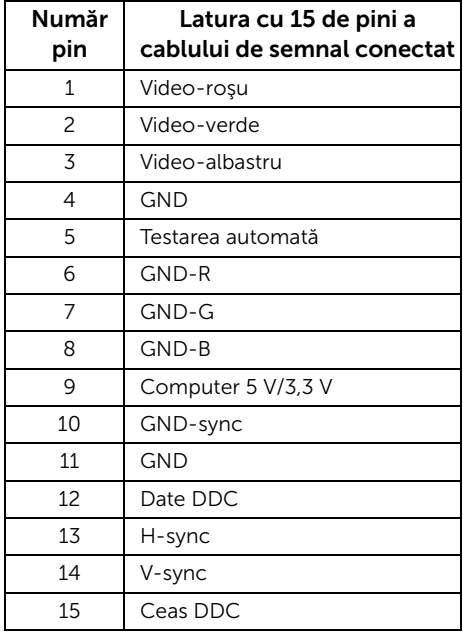

#### *Conector HDMI*

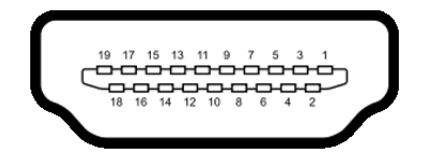

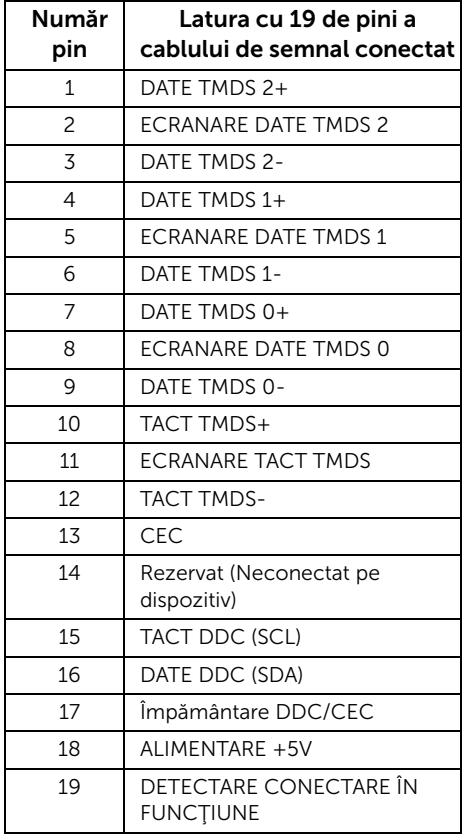

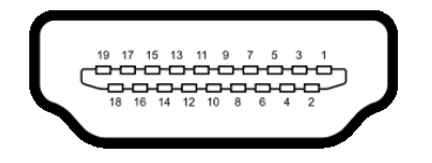

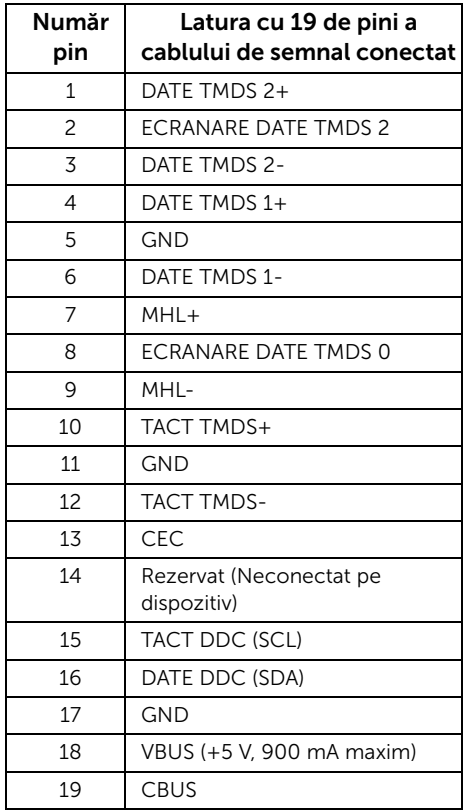

# <span id="page-18-0"></span>Capacitate Plug and Play

Puteți să instalați monitorul în orice sistem compatibil Plug and Play. Monitorul furnizează automat sistemului computerului datele sale de identificare a afişajului extins (EDID) prin protocoalele Canal de date afişaj (DDC), astfel încât sistemul să se poată configura automat şi să optimizeze setările monitorului. În cele mai multe cazuri, instalarea monitorului este automată; puteţi să selectaţi alte setări, dacă doriţi. Pentru informaţii suplimentare despre schimbarea setărilor monitorului, consultaţi [Utilizarea monitorului.](#page-26-3)

# <span id="page-19-0"></span>Calitatea monitorului LCD şi politica privind pixelii

Nu este neobisnuit ca în timpul procesului de productie a monitorului LCD unul sau mai multi pixeli să rămână într-o stare fixă, acestia fiind greu de observat și neafectând calitatea sau functionalitatea afisajului. Pentru informatii suplimentare privind Calitatea monitoarelor Dell și Politica privind pixelii, consultați site-ul de asistență Dell la: http://www.dell.com/support/monitors.

# <span id="page-19-1"></span>Instrucţiuni privind întreţinerea

### Curăţarea monitorului

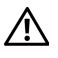

AVERTISMENT: Înainte de a curăta monitorul, scoateți cablul de alimentare din priză.

#### ATENȚIE: Citiţi şi urmaţi instrucţiunile din secţiunea [Instrucţiuni privind](#page-50-4)  [securitatea](#page-50-4) înainte de a curăța monitorul.

În vederea respectării celor mai bune practici, urmați instrucțiunile din lista de mai jos în timpul despachetării, curățării sau manipulării monitorului:

- Pentru a curăța ecranul anti-static, umeziți ușor cu apă o cârpă curată și moale. Dacă este posibil, utilizați un ecran special de curățare sau soluția potrivită pentru învelis antistatic. Dacă este posibil, folosiți un servețel special pentru curățarea ecranului sau o soluție potrivită pentru suprafața tratată anti-static.
- Folositi o cârpă caldă și umezită usor pentru a curăța monitorul. Evitați utilizarea detergenților de orice fel, deoarece unii detergenți lasă o peliculă albicioasă pe monitor.
- Dacă observați o pulbere albă în timp ce despachetați monitorul, ștergeți-o cu o cârpă.
- Manipulaţi cu atenţie monitorul, deoarece monitoarele închise la culoare se pot zgâria şi zgârieturile se văd mai bine pe monitoarele închise la culoare decât pe monitoarele de culoare deschisă.
- Pentru a contribui la menținerea calității optime a imaginii monitorului, folosiți un screen saver dinamic şi opriţi monitorul când nu îl folosiţi.

# <span id="page-20-1"></span><span id="page-20-0"></span>Ataşarea suportului

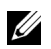

NOTĂ: Dispozitivul de ridicare a suportului şi baza suportului sunt dezasamblate când monitorul este expediat din fabrică.

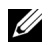

NOTĂ: Procedura de mai jos este valabilă pentru suportul implicit. Dacă ați achiziționat orice alt suport, consultaţi documentaţia expediată cu acesta, pentru a-l instala.

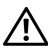

#### AVERTISMENT: Aşezaţi monitorul pe o suprafaţă plată, curată şi moale pentru a evita zgârierea panoului de afişare.

1 Asamblați dispozitivul de ridicare a suportului pe baza suportului.

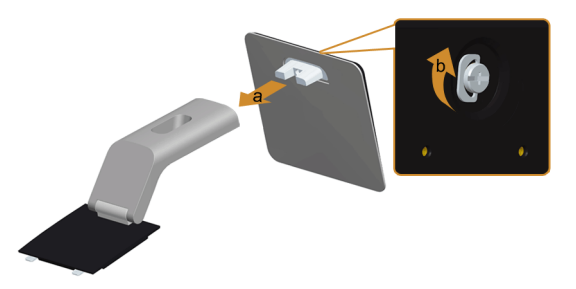

- a Ataşaţi dispozitivul de ridicare a suportului pe baza suportului.
- **b** Strângeți manual surubul de sub baza suportului.
- 2 Ataşaţi ansamblul suportului la monitor.

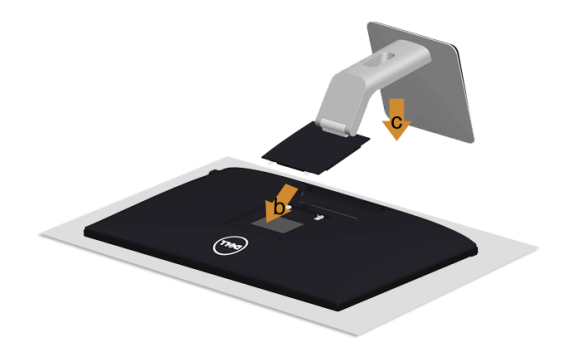

- a Demontați capacul și amplasați monitorul pe acesta.
- **b** Introduceți cele două lamele din partea superioară a suportului în fantele din spatele monitorului.
- c Apăsaţi suportul până când se fixează cu un declic.

# <span id="page-21-0"></span>Conectarea la monitor

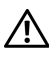

AVERTISMENT: Înainte de a începe oricare dintre procedurile din această secțiune, parcurgeți secțiunea Instrucțiuni privind securitatea.

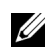

NOTĂ: Nu conectaţi simultan toate cablurile la computer.

Pentru a conecta monitorul la computer:

- 1 Opriți computerul și deconectați cablul de alimentare.
- 2 Conectați cablul VGA/HDMI/audio de la monitor la computer.

#### Conectarea cablului VGA albastru

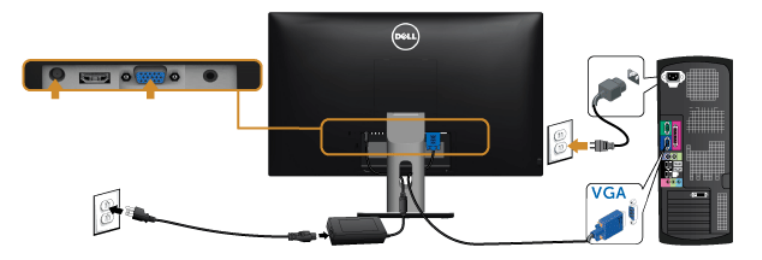

#### Conectarea cablului HDMI

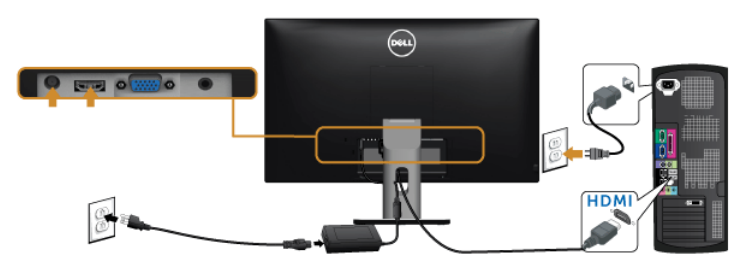

### Conectarea cablului audio

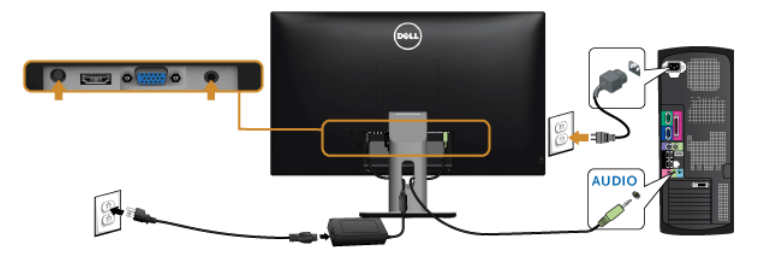

### Utilizarea Mobile-High Definition Link (MHL)

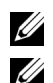

NOTĂ: Acest monitor este certificat MHL.

NOTĂ: Pentru a utiliza funcția MHL, utilizați numai un cablu certificat MHL și dispozitive sursă care acceptă ieşirea MHL.

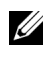

NOTĂ: Unele dispozitive sursă MHL pot necesita câteva secunde sau mai mult pentru a reda o imagine, în funcție de dispozitivele sursă MHL.

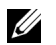

NOTĂ: Atunci când dispozitivul sursă MHL conectat intră în modul Standby, monitorul afișează un ecran negru sau indică mesajul de mai jos, în functie de ieşirea dispozitivului sursă MHL.

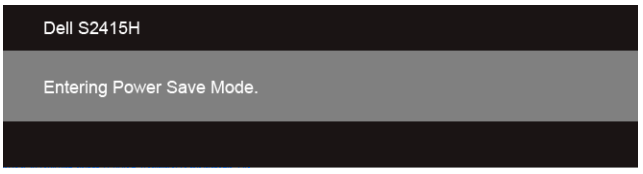

Pentru a activa conexiunea MHL, efectuați pașii de mai jos:

- 1 Conectați adaptorul de alimentare la monitor și la o priză.
- 2 Conectati portul (micro) USB de la dispozitivul sursă MHL la portul HDMI (MHL) de la monitor cu ajutorul unui cablu certificat MHL (Consultati [Vedere de jos](#page-9-0) pentru detalii).
- 3 Porniţi monitorul şi dispozitivul sursă MHL.

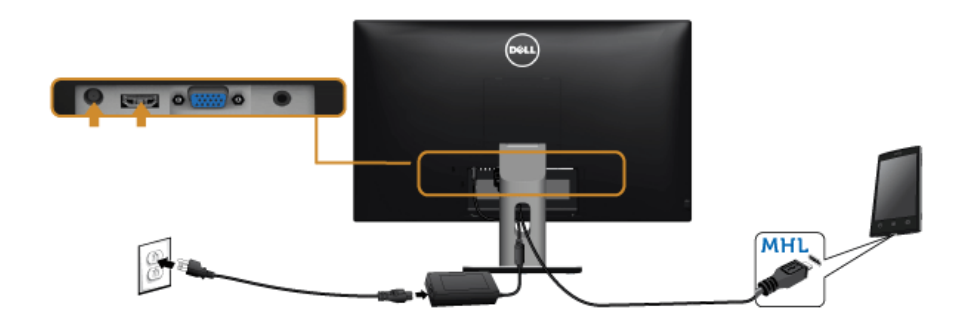

- 4 Selectați sursa de intrare a monitorului la HDMI (MHL) cu ajutorul meniului OSD (Consultaţi [Utilizarea meniului afişat pe ecran \(OSD\)](#page-28-1) pentru detalii).
- 5 Dacă nu este afișată nicio imagine pe monitor, consultați secțiunea Probleme [specifice pentru Mobile High-Definition Link \(MHL\)](#page-49-2).

# <span id="page-23-0"></span>Organizarea cablurilor

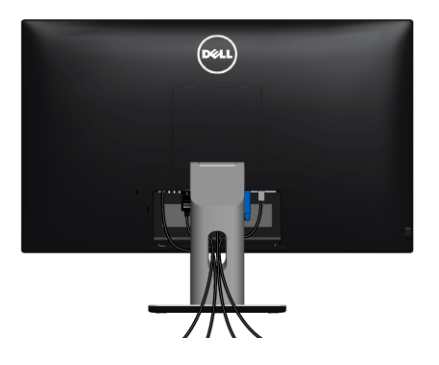

După ataşarea tuturor cablurilor necesare la monitor şi la computer (consultaţi secţiunea [Conectarea la monitor](#page-21-0) pentru ataşarea cablurilor), organizaţi toate cablurile conform imaginii de mai sus.

# <span id="page-23-1"></span>Ataşarea capacului de cablu

NOTĂ: Capacul de cablu este detaşat când monitorul este expediat din fabrică. U

- 1 Introduceți cele două lamele din partea inferioară a capacului de cablu în fantele din spatele monitorului.
- 2 Apăsaţi capacul de cablu până când se fixează cu un declic.

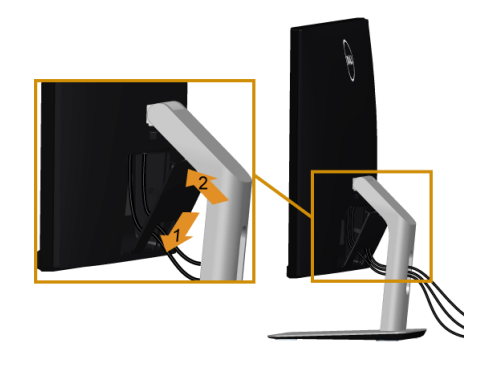

# <span id="page-24-0"></span>Demontarea suportului monitorului

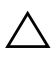

ATENȚIE: Pentru a preveni zgârierea ecranului LCD în timpul demontării suportului, asigurați-vă că monitorul este amplasat pe o suprafață moale și curată.

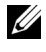

NOTĂ: Procedura de mai jos este valabilă pentru suportul implicit. Dacă aţi achiziționat orice alt suport, consultați documentația expediată cu acesta, pentru a-l instala.

Pentru a demonta suportul:

- 1 Amplasați monitorul pe o cârpă sau pernă moale.
- 2 Apăsaţi şi menţineţi apăsat butonul de deblocare a suportului.
- 3 Ridicati suportul și separați-l de monitor.

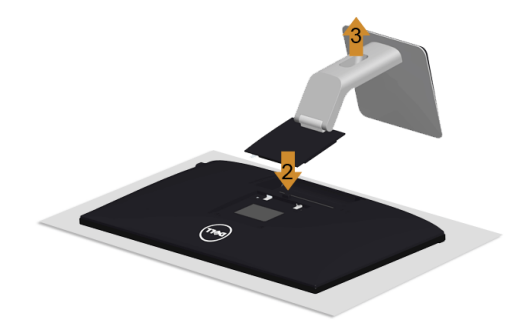

### <span id="page-24-1"></span>Demontarea capacului de cablu

- 1 Apăsați lamela de pe capacul de cablu.
- 2 Demontați cele două lamele din partea inferioară a capacului de cablu din fantele din spatele monitorului.

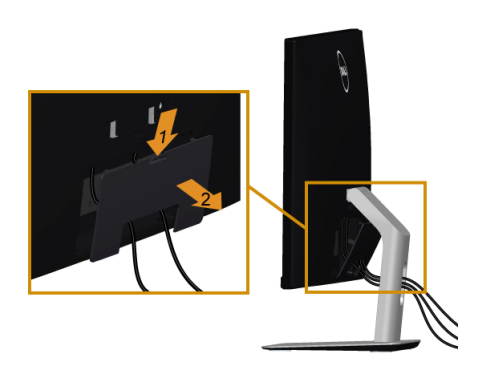

# <span id="page-25-0"></span>Montare pe perete (opţional)

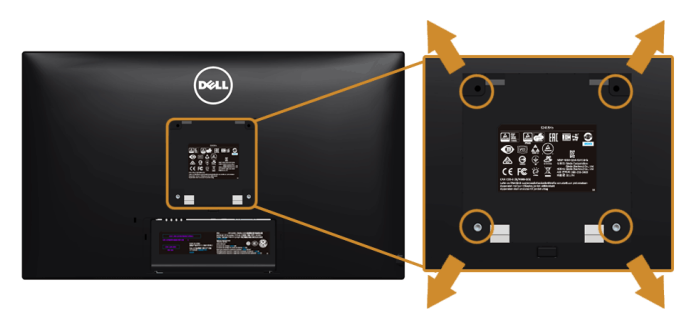

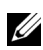

NOTĂ: Utilizaţi şuruburi M4 x 10 mm pentru a conecta monitorul la setul de montare pe perete.

Consultați instrucțiunile furnizate împreună cu setul de montare pe perete compatibil VESA.

- 1 Amplasaţi ecranul monitorului pe o cârpă sau pernă moale, pe o masă stabilă şi plată.
- 2 Demontați suportul.
- 3 Folosiți o șurubelniță în cruce pentru a demonta cele patru șuruburi care fixează capacul de plastic.
- 4 Atasati pe monitor suportul de montare al setului de montare pe perete.
- 5 Montați monitorul pe perete urmând instrucțiunile furnizate cu setul de montare pe perete.

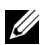

NOTĂ: Se vor folosi numai suporturi UL de perete atestate, cu capacitatea de a susţine o greutate/sarcină de cel puţin 5,88 kg (12,96 lb).

# <span id="page-26-3"></span><span id="page-26-1"></span><span id="page-26-0"></span>Pornirea monitorului

Apăsați butonul **b** pentru a porni monitorul.

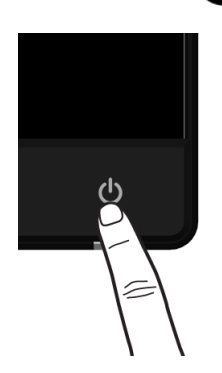

# <span id="page-26-2"></span>Utilizarea comenzilor de pe panoul din faţă

Utilizaţi butoanele de comandă din partea frontală a monitorului pentru a regla caracteristicile imaginii afișate. Când folositi aceste butoane pentru a efectua reglaje, meniul afișat pe ecran indică valoarea numerică a caracteristicilor pe măsură ce sunt modificate.

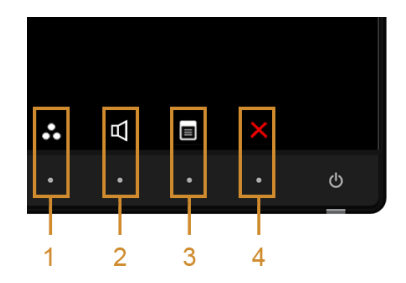

Tabelul următor descrie butoanele panoului din faţă:

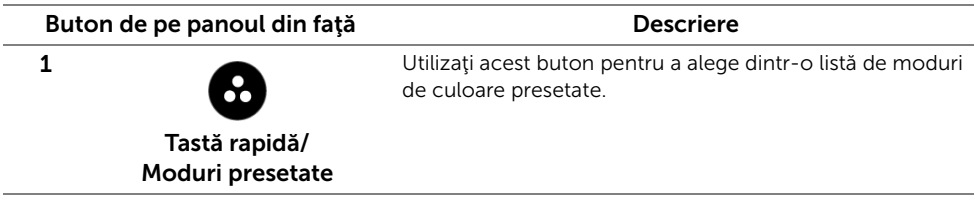

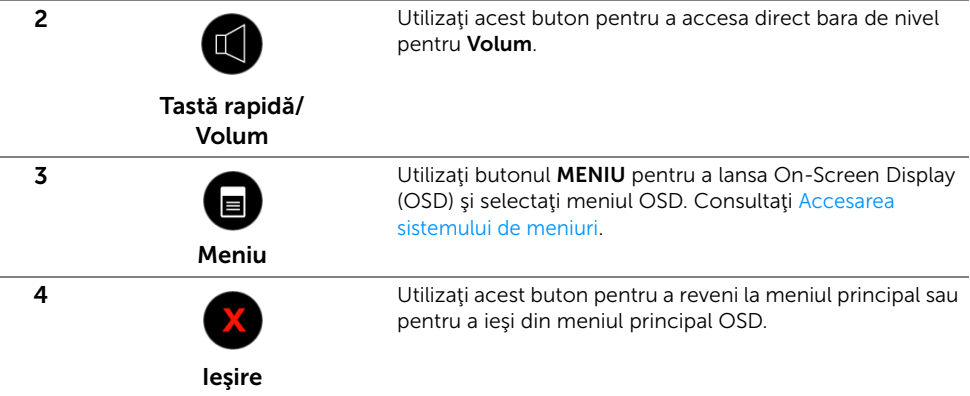

### Buton de pe panoul din faţă

Utilizaţi butoanele din faţa monitorului pentru a regla setările imaginii.

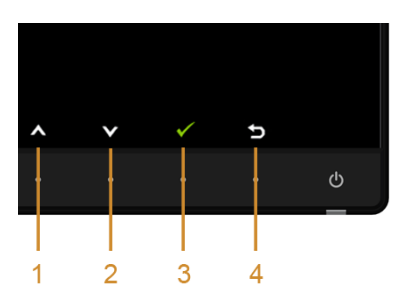

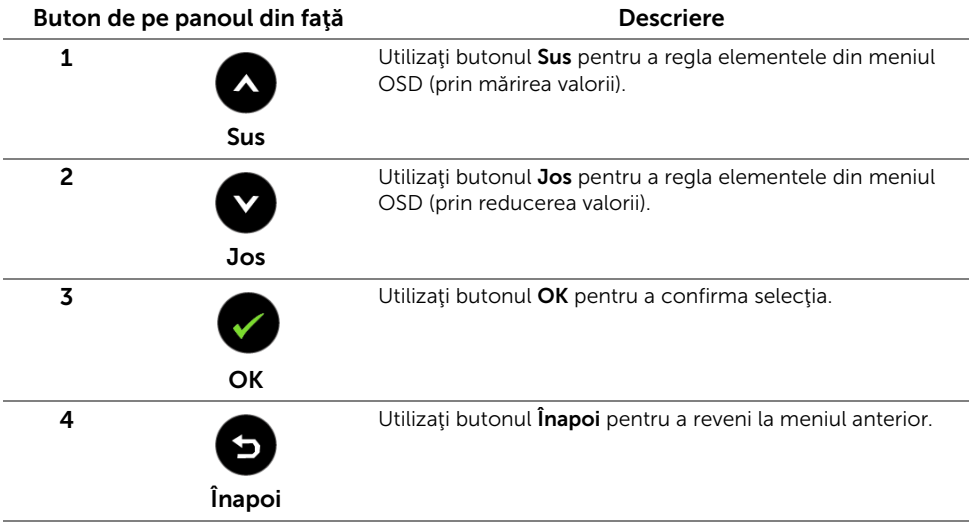

# <span id="page-28-1"></span><span id="page-28-0"></span>Utilizarea meniului afişat pe ecran (OSD)

#### <span id="page-28-2"></span>Accesarea sistemului de meniuri

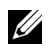

NOTĂ: Dacă modificați setările și apoi treceți la alt meniu sau închideți meniul OSD. monitorul salvează automat aceste modificări. Modificările sunt, de asemenea, salvate dacă modificați setările și apoi așteptați ca meniul OSD să dispară.

1 Apăsați butonul  $\Box$  pentru a lansa meniul de pe ecran și a afișa meniul principal.

#### *Meniu principal pentru intrarea VGA*

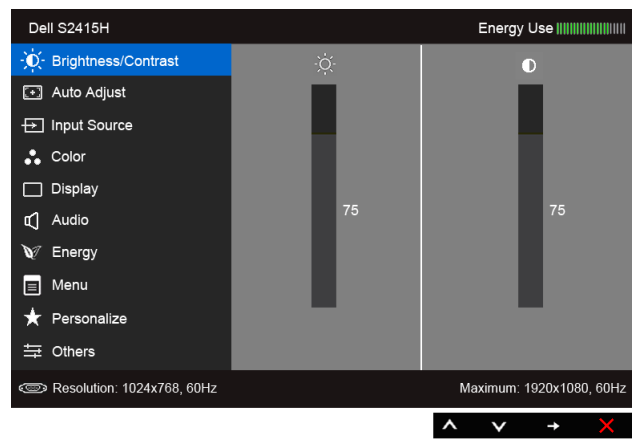

sau

#### *Meniu principal pentru intrarea HDMI (MHL)*

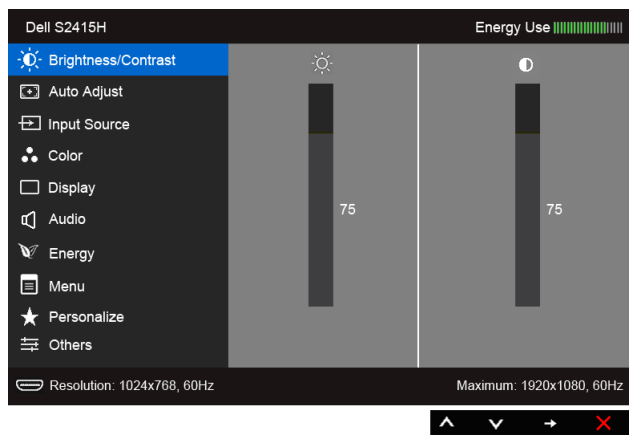

- 2 Utilizați  $\bigcirc$  și  $\bigcirc$  pentru a vă deplasa între opțiunile din meniu. Când comutați de la o pictogramă la alta, este evidenţiat numele opţiunii. Consultaţi tabelul următor pentru o listă completă a tuturor opțiunilor disponibile pentru monitor.
- 3 Utilizați **D** pentru a activa opțiunea evidențiată.
- 4 Apăsați butoanele  $\bigotimes$  și  $\bigotimes$  pentru a selecta parametrul dorit.
- 5 Apăsați  $\Rightarrow$  pentru a accesa bara de glisare și apoi utilizați butoanele  $\langle \bullet \rangle$  și  $\langle \bullet \rangle$ , conform indicaţiilor din meniu, pentru a efectua modificări.
- 6 Selectați butonul  $\bigcirc$  pentru a reveni la meniul principal.

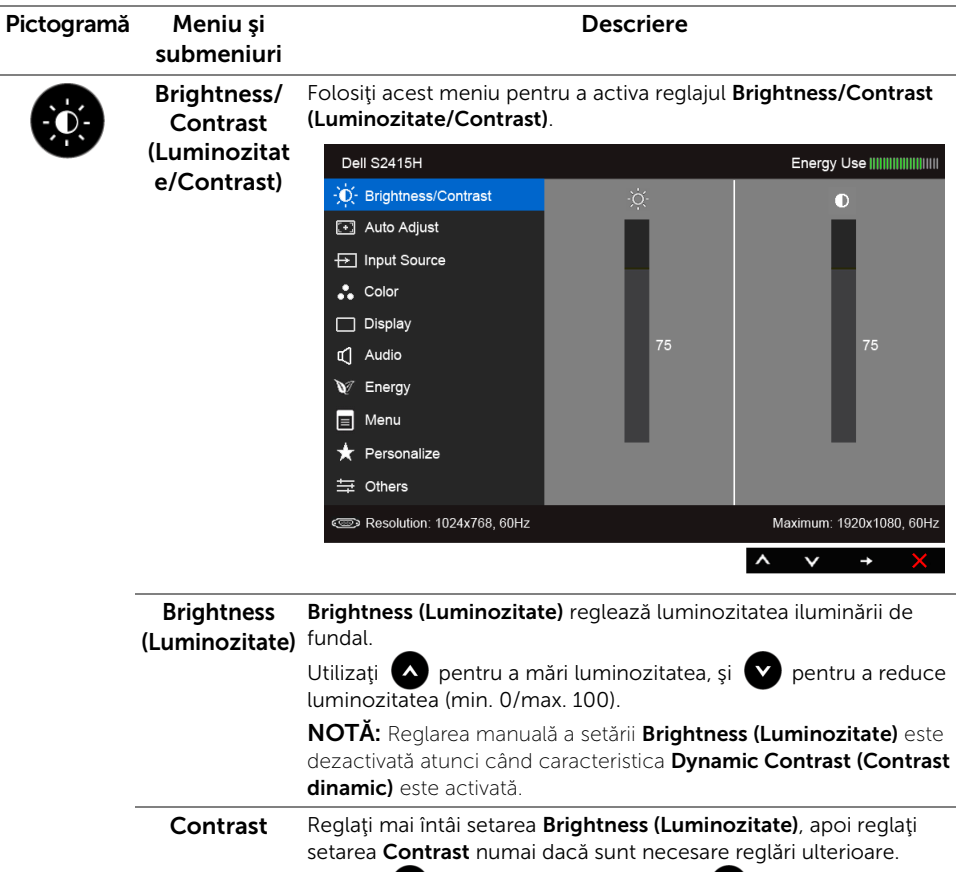

Utilizați $\Box$  pentru a mări contrastul, și  $\Box$  pentru a reduce contrastul (min. 0/max. 100).

Funcția Contrast reglează diferența dintre zonele întunecate și cele luminoase de pe ecranul monitorului.

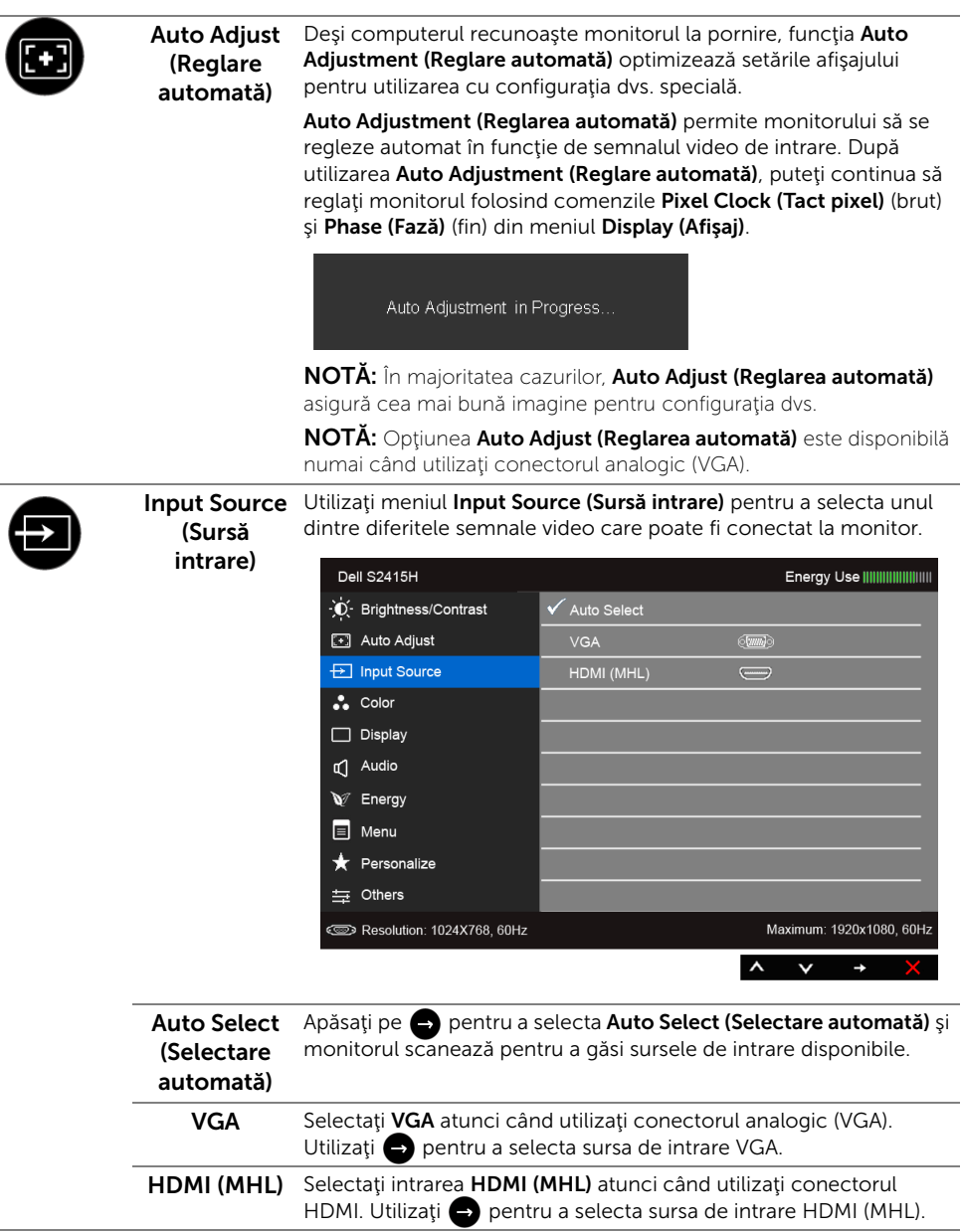

<span id="page-30-0"></span> $\overline{\phantom{0}}$ 

L.

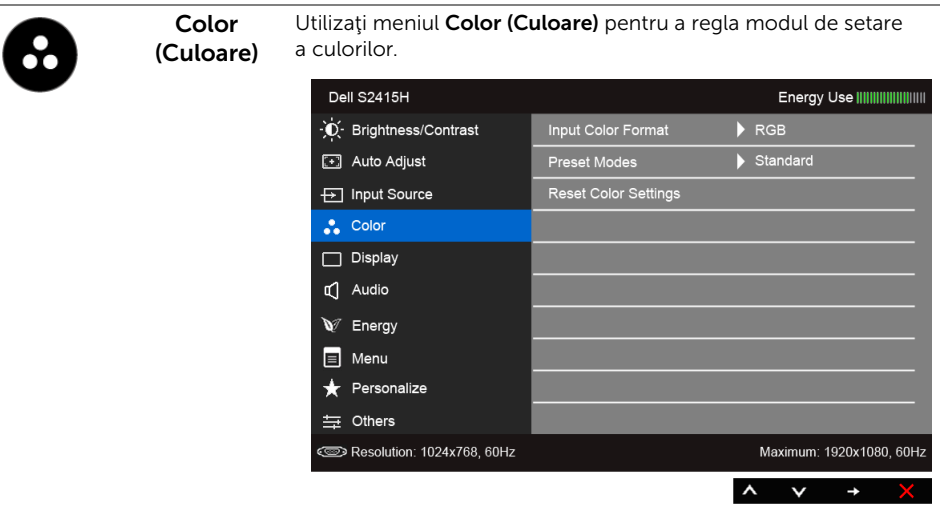

Input Color Vă permite să setaţi modul de intrare video la:

Format (Format culoare de intrare)

RGB: Selectați această opțiune dacă monitorul este conectat la un computer (sau player DVD) folosind cablul HDMI; respectiv la dispozitive MHL cu ajutorul unui cablu MHL.

YPbPr: Selectaţi această opţiune dacă monitorul este conectat la un player DVD prin YPbPr folosind un cablu HDMI; respectiv la dispozitive MHL prin YPbPr cu ajutorul unui cablu MHL.

Sau dacă setarea de ieşire a culorilor pentru dispozitivele DVD (sau MHL) nu este RGB.

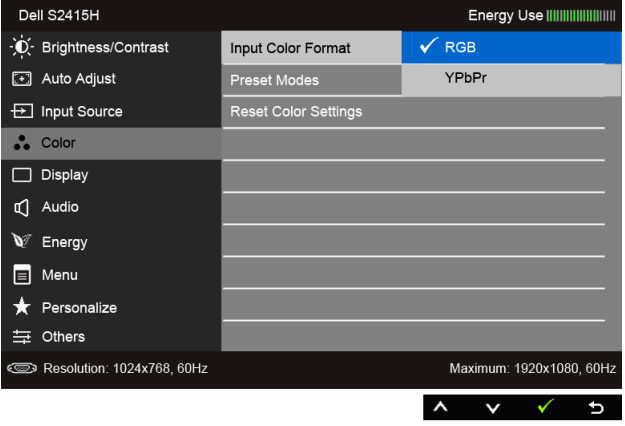

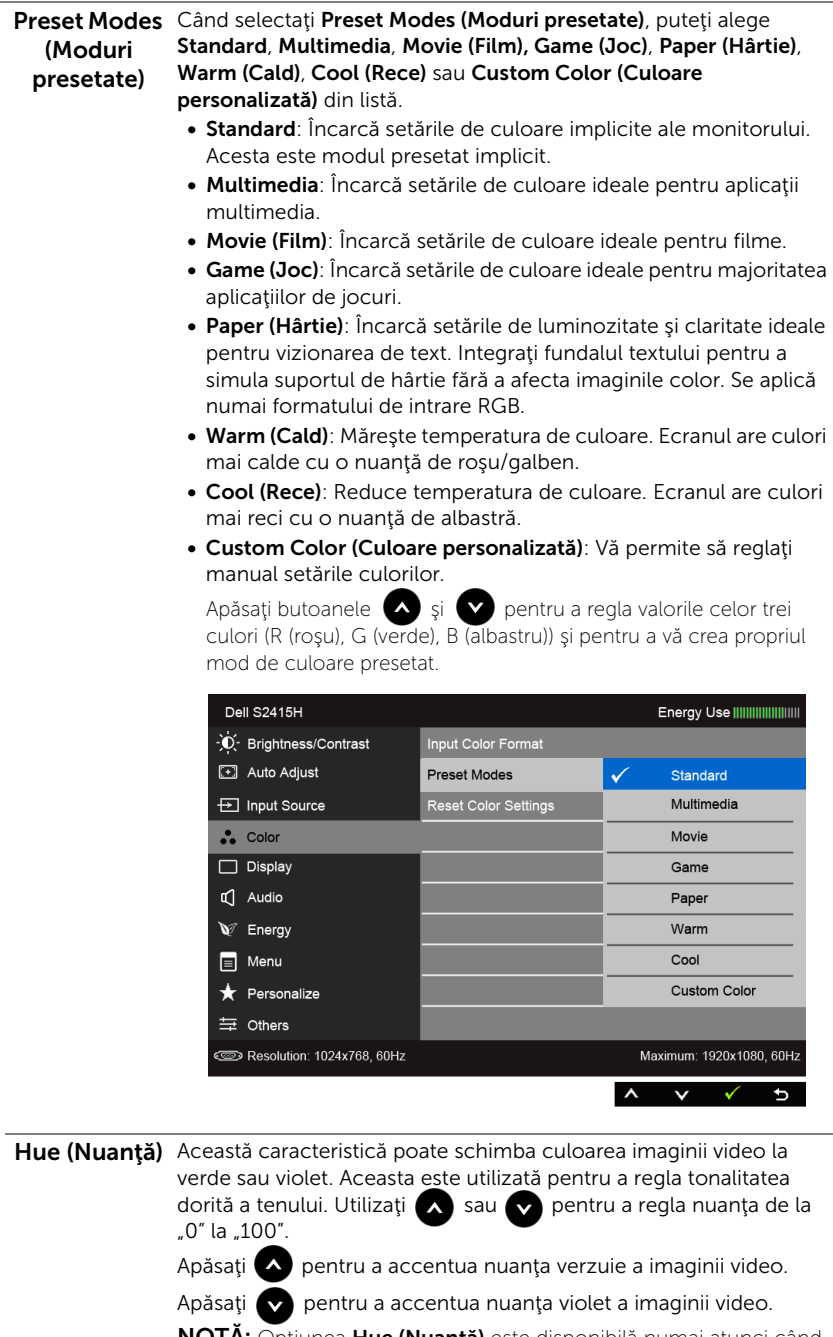

NOTĂ: Opţiunea Hue (Nuanţă) este disponibilă numai atunci când selectați modul presetat Movie (Film) sau Game (Joc).

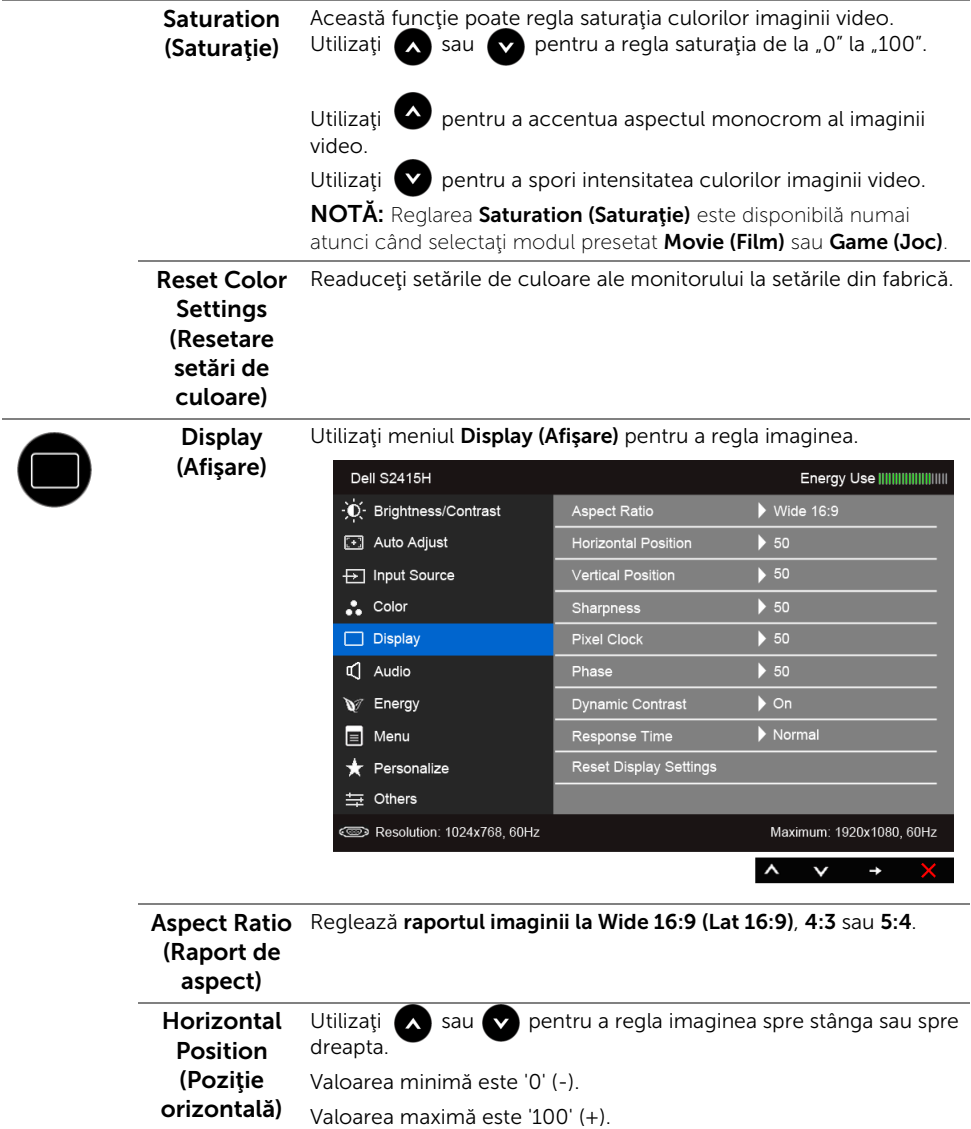

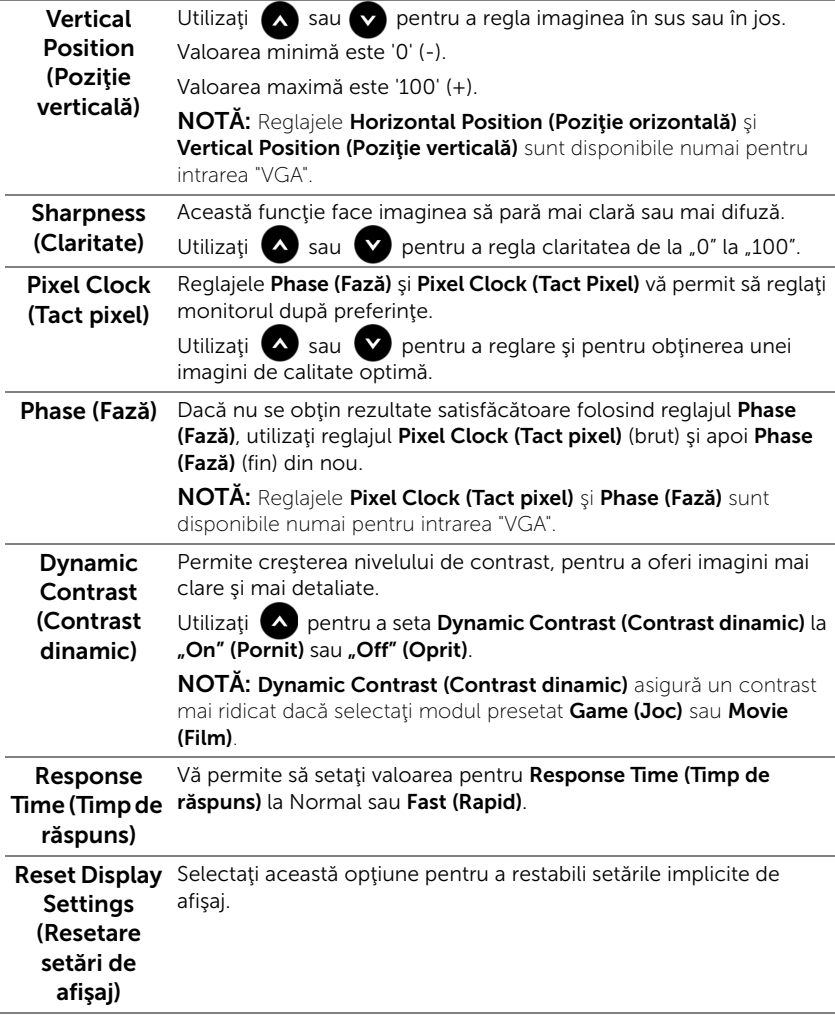

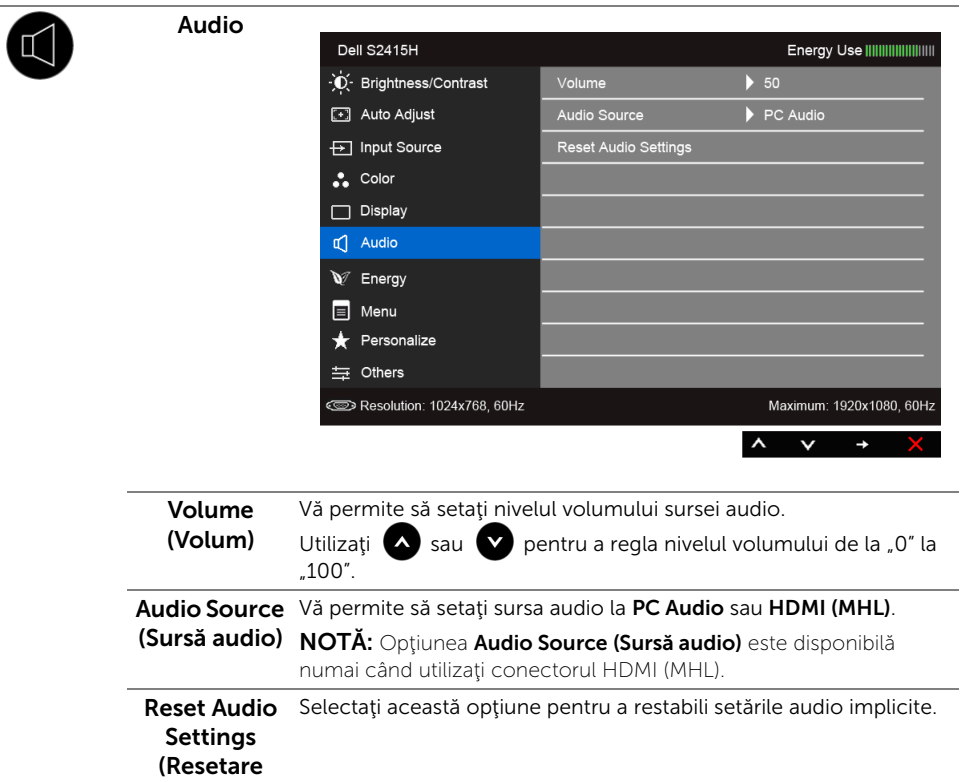

setări audio)

 $\overline{a}$ 

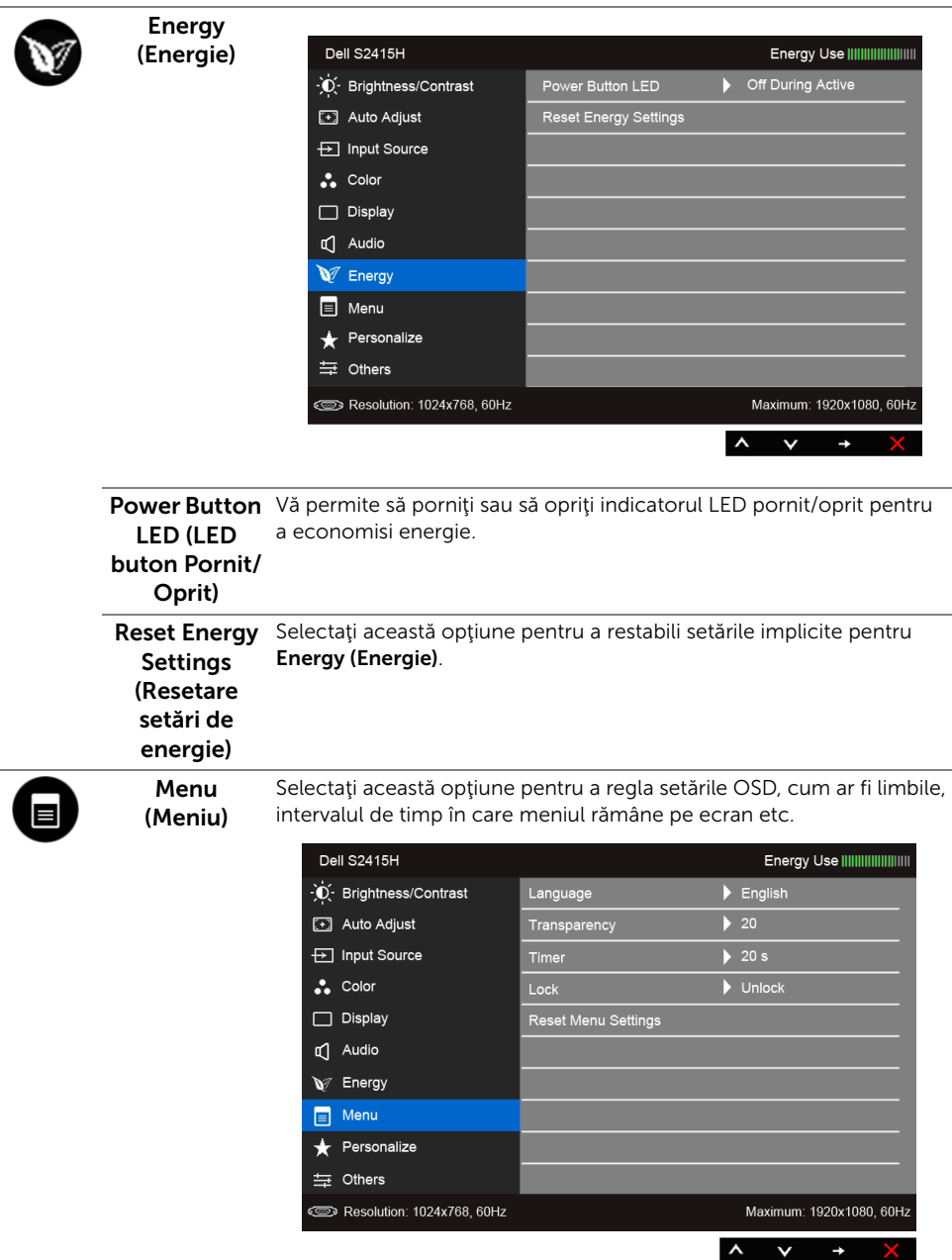

<span id="page-37-0"></span>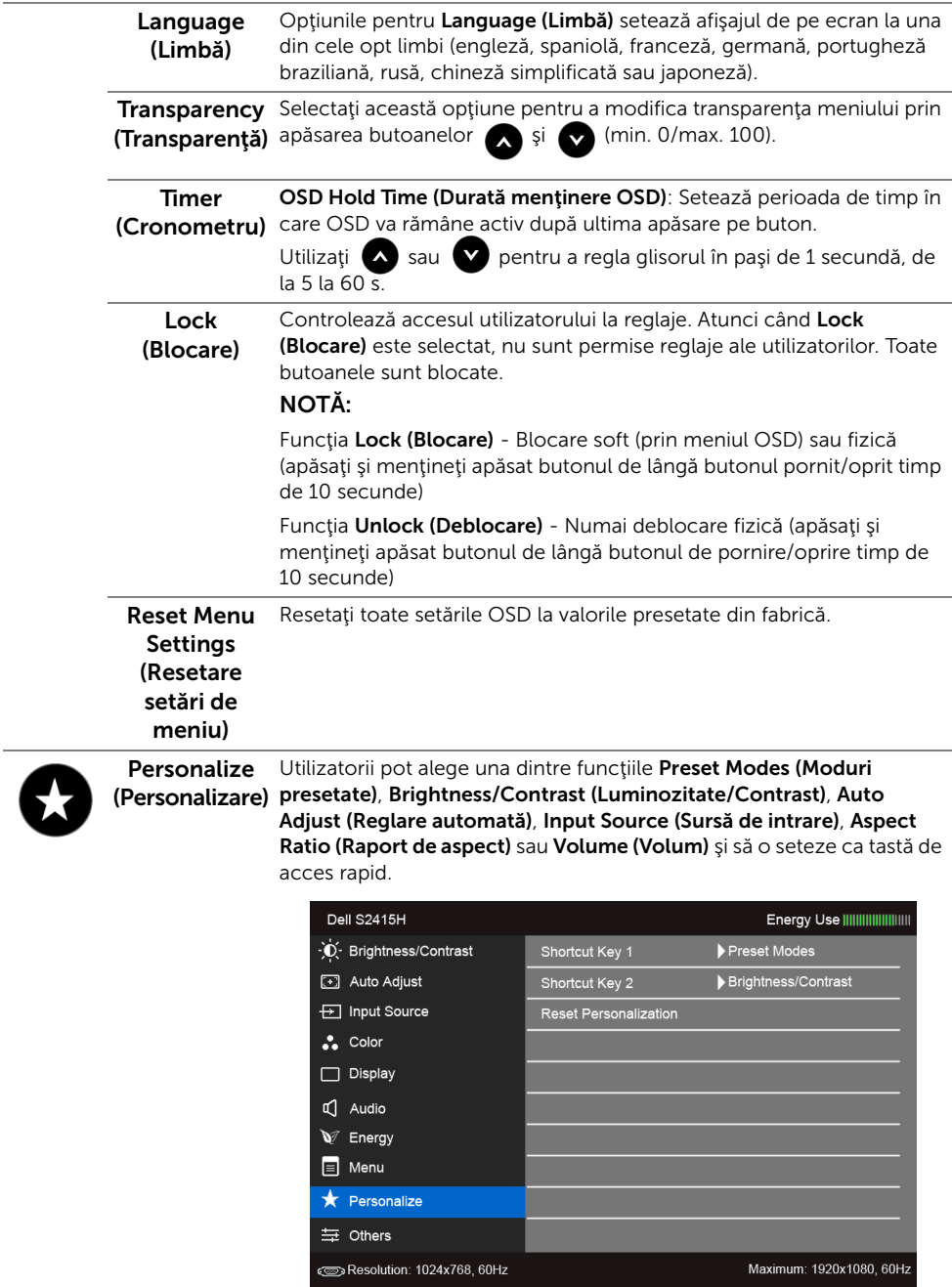

 $\lambda$   $\gamma$ 

 $\rightarrow$ 

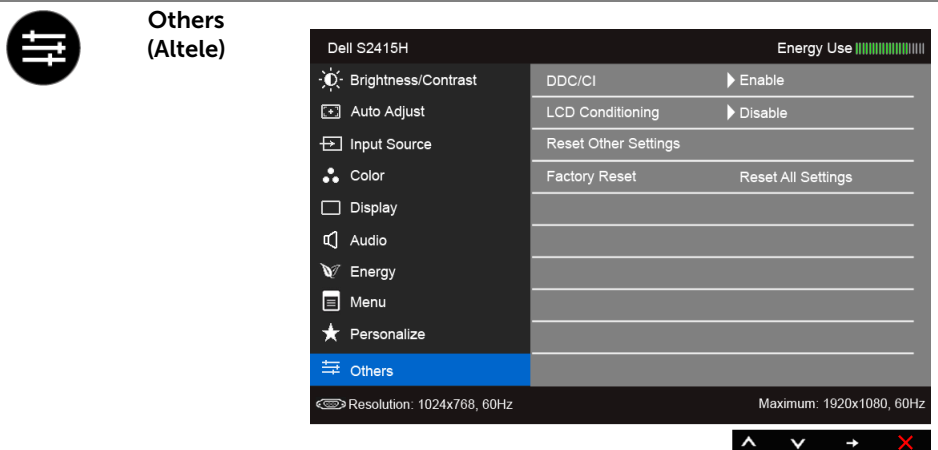

DDC/CI DDC/CI (Canal date afişaj/Interfaţă de comandă) permite reglarea parametrilor monitorului (luminozitate, echilibrul culorilor etc.) folosind software de pe computer.

Puteți să dezactivați această funcție selectând Disable (Dezactivat).

Activați această funcție pentru o utilizare mai simplă și performanțe optime ale monitorului.

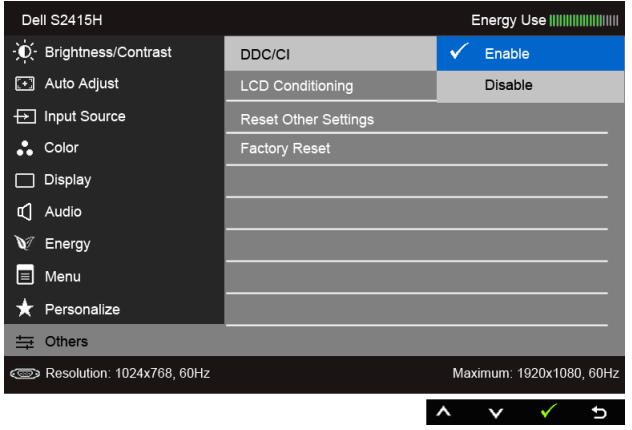

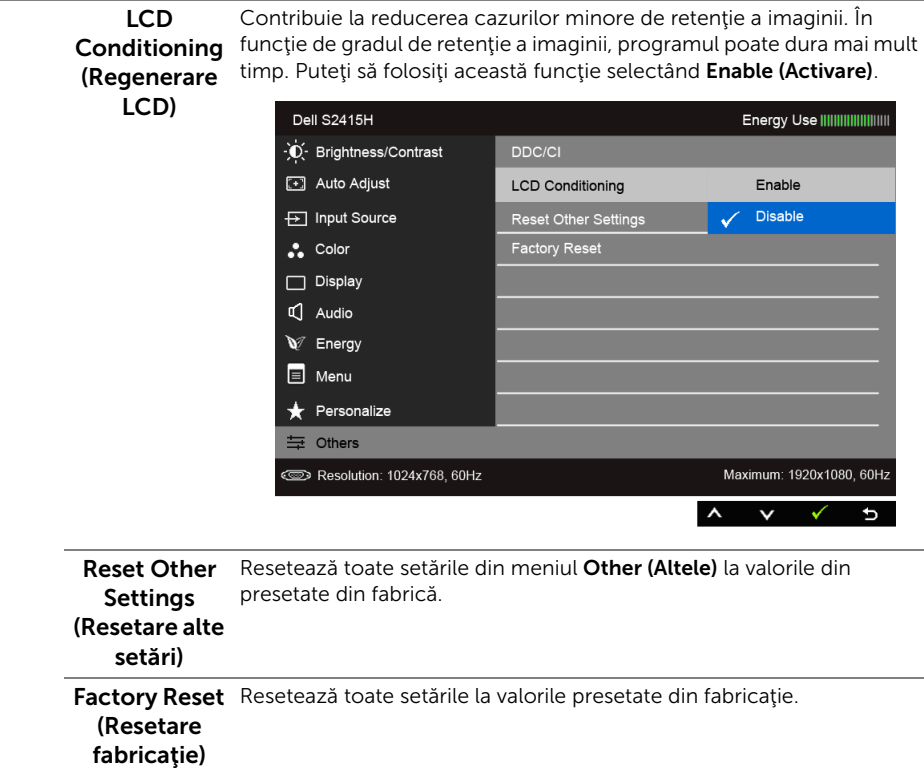

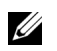

NOTĂ: Acest monitor încorporează o funcţie de calibrare automată a luminozităţii pentru a compensa învechirea LED-urilor.

#### Mesaje de avertizare afişat pe ecran (OSD)

Când este activată funcția Dynamic Contrast (Contrast dinamic) (în aceste moduri presetate: Game (Joc) sau Movie (Film)), reglarea manuală a luminozității este dezactivată.

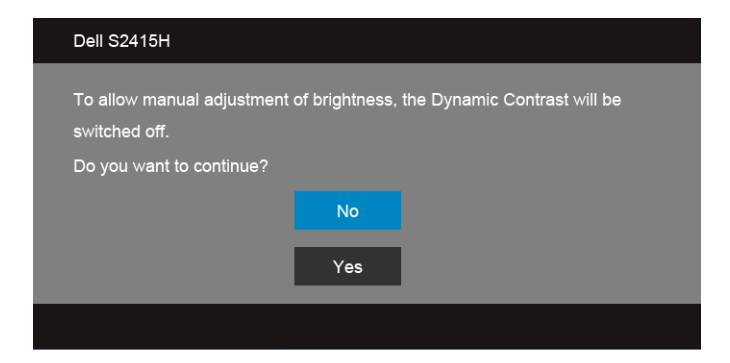

Atunci când monitorul nu acceptă un anumit modul rezoluție, veți vedea următorul mesaj:

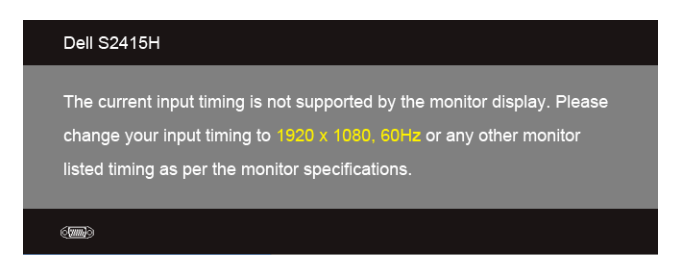

Aceasta înseamnă că monitorul nu se poate sincroniza cu semnalul pe care îl primeşte de la computer. Consultati Specificațiile monitorului pentru gamele de frecvență orizontală și verticală compatibile cu acest monitor. Modul recomandat este 1920 x 1080.

Veţi vedea următorul mesaj înainte de dezactivarea funcţiei DDC/CI:

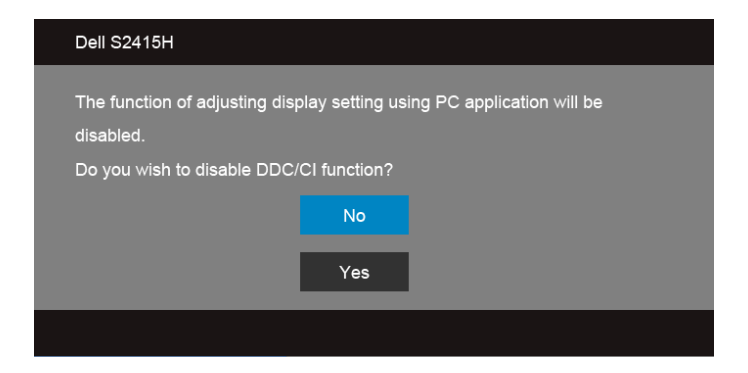

Atunci când monitorul intră în modul Power Save (Economisire energie), apare următorul mesaj:

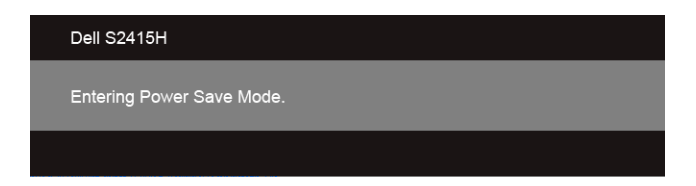

Activati computerul și monitorul pentru a avea acces la [OSD.](#page-28-0)

Dacă apăsaţi orice buton în afara celui de pornire/oprire, unul dintre următoarele mesaje va apărea în funcţie de intrarea selectată:

#### *Intrare VGA/HDMI (MHL)*

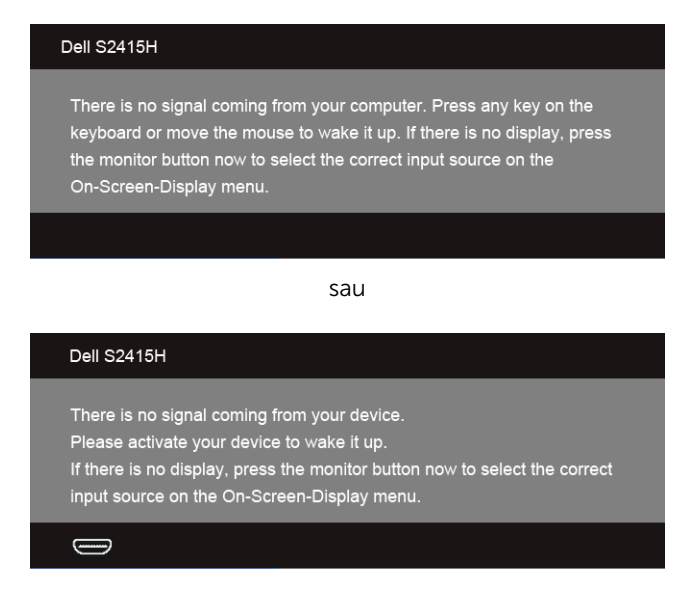

Dacă intrarea VGA, HDMI (MHL) este selectată şi cablul respectiv nu este conectat, apare o casetă de dialog flotantă, aşa cum este indicat mai jos.

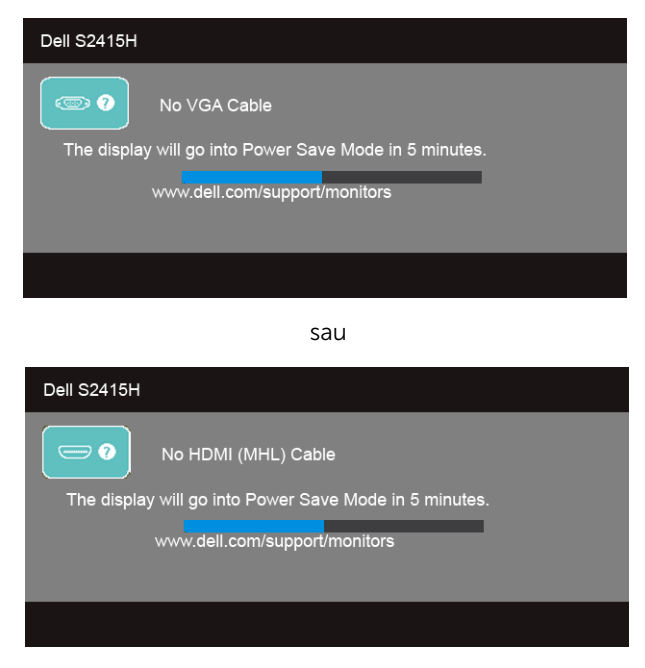

Consultaţi [Remedierea problemelor](#page-44-2) pentru mai multe informaţii.

# <span id="page-42-0"></span>Setarea rezoluției maxime

Pentru a seta rezoluția maximă pentru monitor:

 $\ln$  Windows<sup>®</sup> 7, Windows<sup>®</sup> 8 si Windows<sup>®</sup> 8.1:

- 1 Numai pentru Windows® 8 și Windows® 8.1 , selectați cadrul Desktop pentru a comuta la desktopul clasic.
- 2 Faceti clic dreapta pe desktop și faceți clic pe Screen Resolution (Rezoluție ecran).
- 3 Faceti clic pe lista derulantă Screen Resolution (Rezolutie ecran) și selectați 1920 x 1080.
- 4 Faceti clic pe OK.

În Windows® 10:

- 1 Faceti clic dreapta pe desktop și faceți clic pe Display settings (Setări afișare).
- 2 Faceți clic pe Advanced display settings (Setări avansate pentru afișaj).
- 3 Faceți clic pe lista derulantă Resolution (Rezoluție) și selectați rezoluția 1920 x 1080.
- 4 Faceti clic pe Apply (Aplicare).

Dacă nu vedeți 1920 x 1080 ca opțiune, se recomandă actualizarea driverului de grafică. În funcție de computerul dvs., finalizați una dintre următoarele proceduri:

Dacă aveți un desktop sau computer portabil Dell:

• Accesați http://www.dell.com/support, introduceți eticheta de service și descărcați cel mai recent driver pentru placa grafică.

Dacă utilizați un computer (portabil sau desktop) non-Dell:

- Accesaţi site-ul de asistenţă al computerului şi descărcaţi cele mai recente drivere pentru placă grafică.
- Accesati site-ul web al plăcii grafice și descărcați cele mai recente drivere pentru placa grafică.

# <span id="page-43-0"></span>Utilizarea înclinării

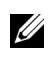

NOTĂ: Aceste instrucțiuni sunt valabile pentru monitorul cu suport. În cazul cumpărării altui suport, consultați instrucțiunile din ghidul de instalare al suportului respectiv.

### Înclinare

Cu suportul ataşat la monitor, puteţi înclina monitorul pentru a obţine cel mai confortabil unghi de vizualizare.

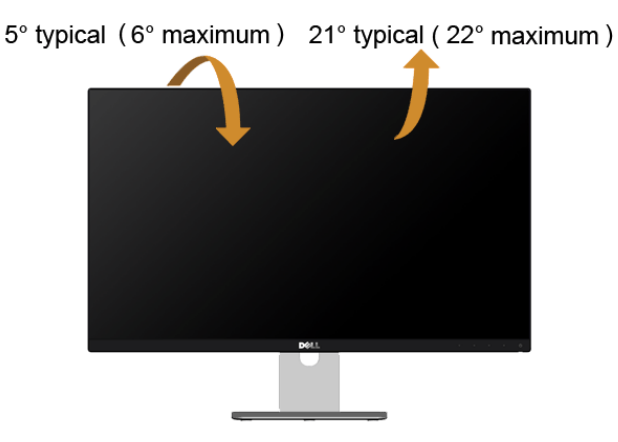

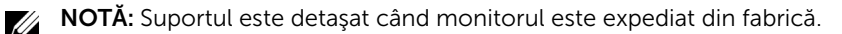

<span id="page-44-2"></span><span id="page-44-0"></span>

AVERTISMENT: Înainte de a începe oricare dintre procedurile din această secțiune, parcurgeți secțiunea Instrucțiuni privind securitatea.

# <span id="page-44-1"></span>Testarea automată

Monitorul oferă o funcție de testare automată care vă permite să verificați dacă monitorul functionează corect. Dacă monitorul și computerul sunt corect conectate, însă ecranul monitorului rămâne întunecat, efectuaţi testarea automată a monitorului parcurgând următoarele etape:

- 1 Opriti computerul și monitorul.
- 2 Deconectați cablul video din spatele computerului. Pentru a asigura buna funcţionare a testării automate, scoateţi toate cablurile digitale şi analogice din spatele computerului.
- 3 Porniți monitorul.

Ar trebui să fie afişată caseta de dialog flotantă (pe fundal negru) dacă monitorul nu detectează un semnal video şi funcţionează corect. În modul de testare automată, LED-ul Pornit/Oprit rămâne alb. De asemenea, în funcție de intrarea selectată, pe ecran se derulează continuu unul din mesajele de mai jos.

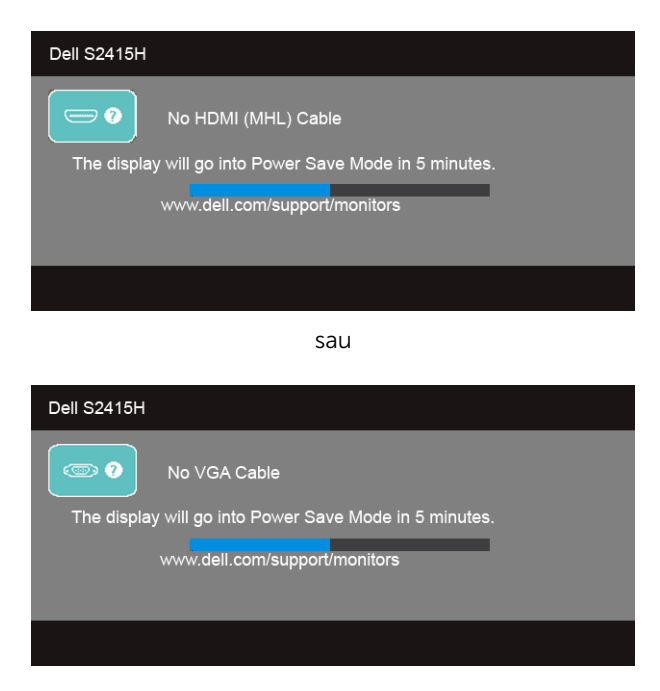

- 4 Această casetă este afisată și în timpul funcționării normale a sistemului, când cablul video se deconectează sau este deteriorat.
- 5 Opriti monitorul și conectați cablul video; apoi porniți computerul și monitorul.

Dacă ecranul monitorului rămâne gol după parcurgerea procedurii anterioare, verificați placa video și computerul, deoarece monitorul funcționează corect.

# <span id="page-45-0"></span>Diagnosticare încorporată

Monitorul încorporează un instrument de diagnosticare care vă ajută să aflati dacă problema întâmpinată este cauzată de monitor sau de computer şi de placa video.

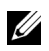

NOTĂ: Puteţi să folosiţi diagnosticarea încorporată numai când cablul video este deconectat şi monitorul este în modul de *testare automată*.

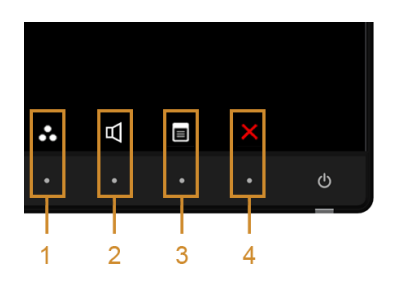

Pentru a folosi diagnosticarea încorporată:

- 1 Asiguraţi-vă că ecranul este curat (fără particule de praf pe suprafaţa ecranului).
- 2 Deconectați cablul/cablurile video din spatele computerului sau monitorului. Monitorul intră apoi în modul de testare automată.
- 3 Apăsați și mențineți apăsat simultan butonul 1 și butonul 4 de pe panoul din față timp de 2 secunde. Este afişat un ecran gri.
- 4 Inspectați cu atenție ecranul pentru a detecta eventualele anomalii.
- 5 Apăsați din nou **butonul 4** de pe panoul frontal. Culoarea ecranului devine roșie.
- 6 Inspectaţi ecranul pentru a detecta eventualele anomalii.
- 7 Repetaţi etapele 5 şi 6 pentru a inspecta afişarea pe ecranele în culorile verde, albastru, negru, alb şi text.

Testul este finalizat când este afișat ecranul text. Pentru a ieși, apăsați din nou **butonul 4**. Dacă nu detectați anomalii pe ecran folosind instrumentul de diagnosticare încorporat, monitorul funcţionează corect. Verificaţi placa video şi computerul.

# <span id="page-46-0"></span>Probleme comune

Tabelul următor conţine informaţii generice despre problemele obişnuite pe care le puteţi întâmpina cu monitorul şi despre posibilele soluţii:

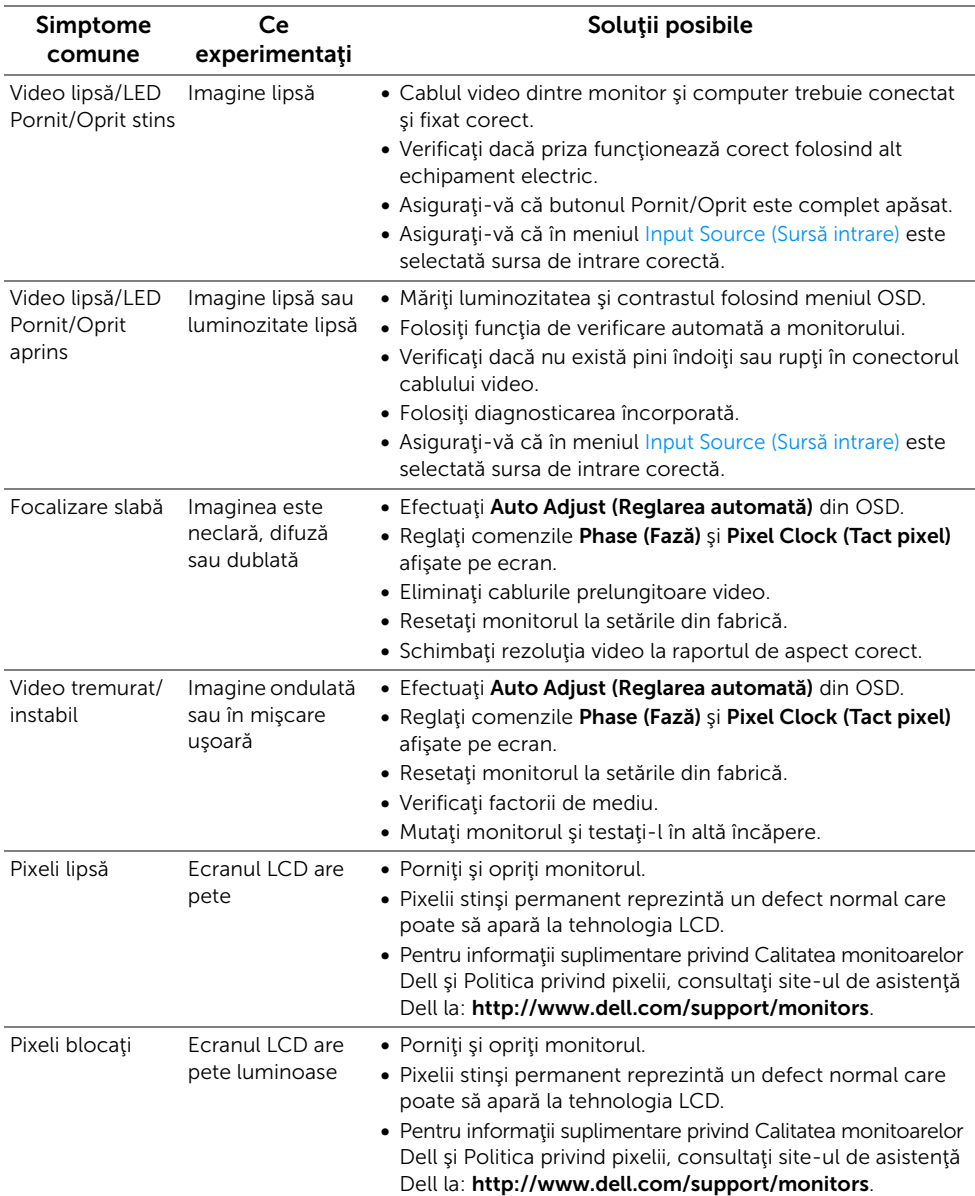

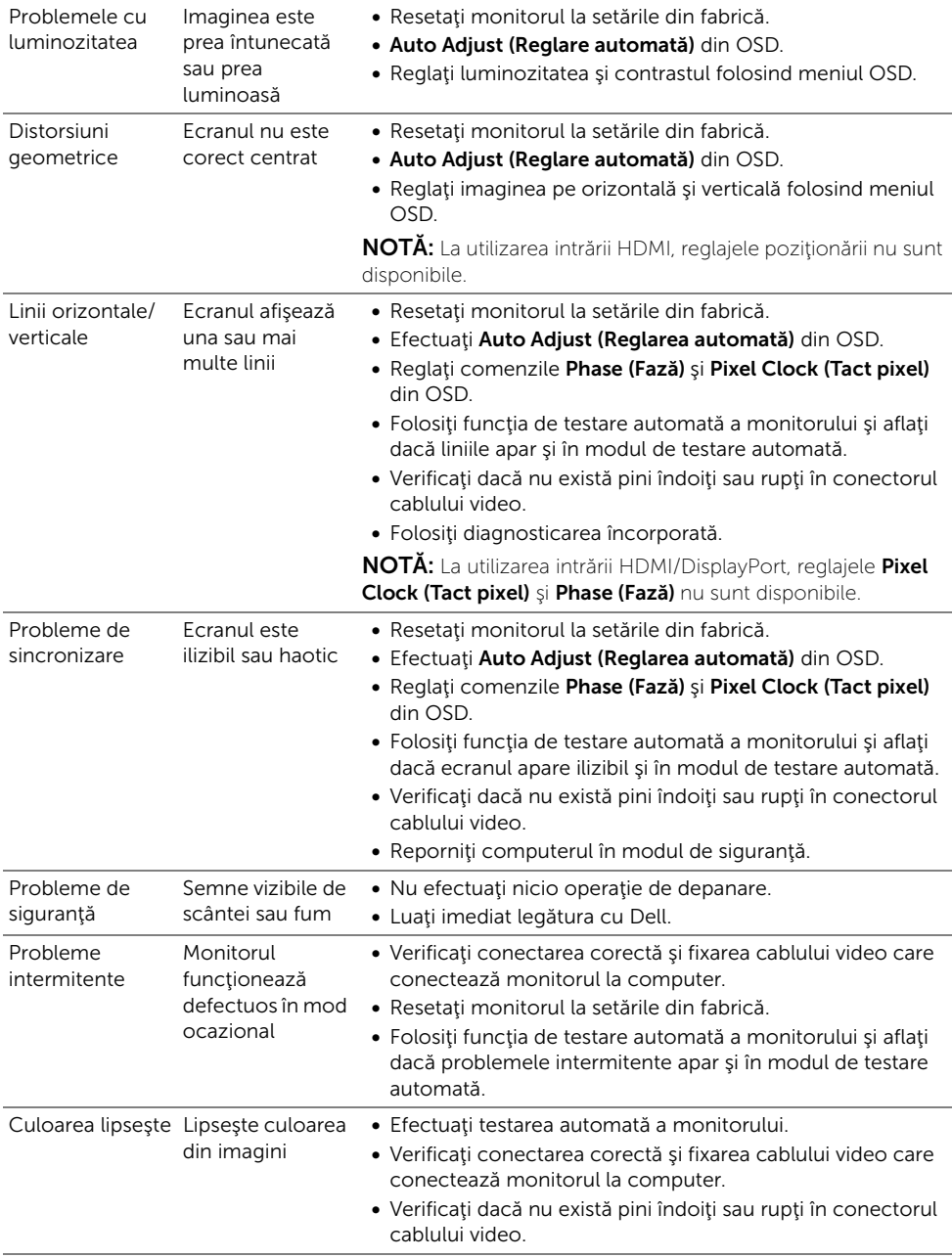

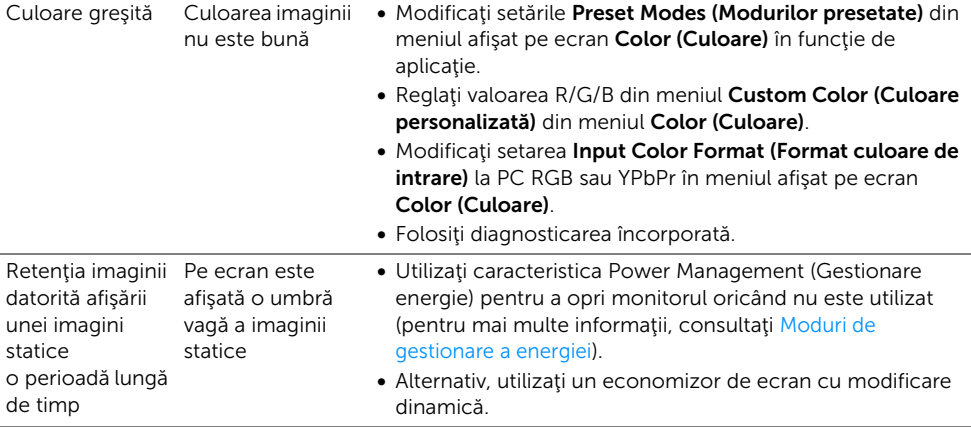

# <span id="page-48-0"></span>Probleme specifice produsului

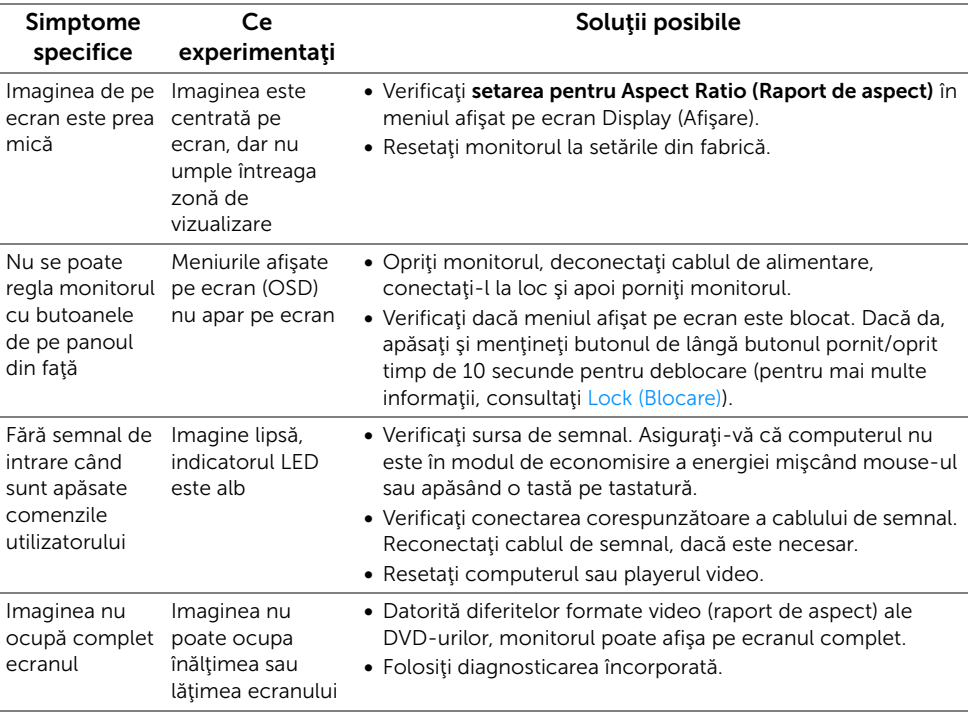

# <span id="page-49-2"></span><span id="page-49-0"></span>Probleme specifice pentru Mobile High-Definition Link (MHL)

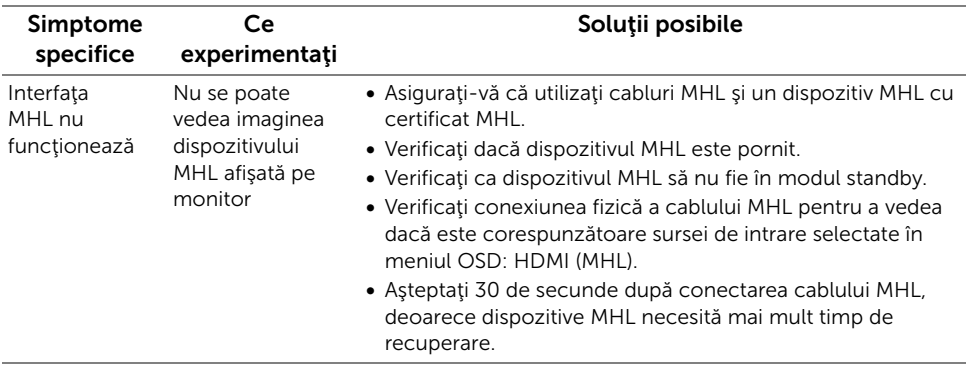

### <span id="page-49-1"></span>Probleme specifice boxelor

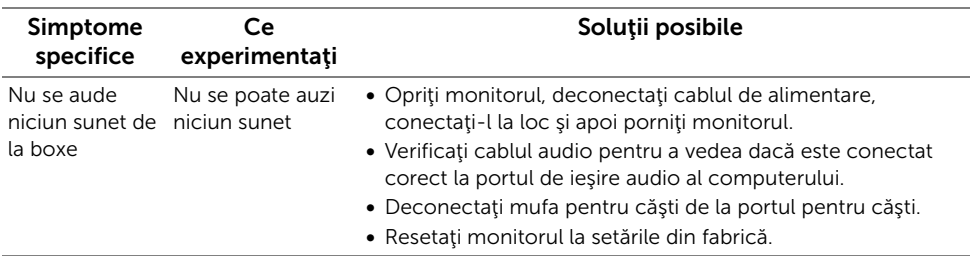

#### <span id="page-50-0"></span>AVERTISMENT: Instrucţiuni privind securitatea

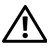

<span id="page-50-4"></span>AVERTISMENT: Utilizarea unor comenzi, reglaje sau proceduri diferite de cele specificate în această documentaţie poate să cauzeze şoc electric, pericole de ordin electric şi/sau pericole de ordin mecanic.

Pentru informații despre instrucțiunile privind securitatea, consultați Informații despre securitate, mediu și omologare (SERI).

# <span id="page-50-1"></span>Notificări FCC (numai pentru S.U.A.) și alte informații de reglementare

Pentru notificările FCC și alte informații privind reglementările, consultați site-ul web de conformitate cu reglementările, la adresa www.dell.com/regulatory\_compliance.

# <span id="page-50-3"></span><span id="page-50-2"></span>Contactaţi Dell

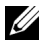

NOTĂ: Dacă nu aveţi o conexiune activă la Internet, puteţi să găsiţi datele de contact pe factura de cumpărare, pe fişa de expediere, pe chitanţă sau în catalogul de produse Dell.

Dell oferă mai multe servicii de asistență și service, online și prin telefon. Disponibilitatea acestora variază în funcție de țară și de produs, fiind posibil ca unele servicii să nu fie disponibile în zona dvs.

#### Pentru a obţine conţinut de asistenţă online pentru monitor:

1 Vizitaţi www.dell.com/support/monitors.

#### Pentru a contacta Dell pentru probleme de vânzări, asistență sau servicii client:

- 1 Vizitaţi www.dell.com/support.
- 2 Verificați dacă țara sau regiunea dvs. se află în meniul derulant Choose A Country/ Region (Alegeti o tară/regiune) din coltul stânga sus al paginii.
- 3 Faceți clic pe Contact Us (Contactați-ne) din dreptul listei derulante cu țări.
- 4 Selectați linkul de service sau asistență corespunzător, în funcție de necesitățile dvs.
- 5 Alegeți metoda de contactare Dell care vă este convenabilă.

# <span id="page-51-0"></span>Instalarea monitorului

### Configurarea rezolutiei afisajului

Pentru o performantă maximă de afisare cu sistemele de operare Microsoft® Windows®, setați rezoluția de afișare la 1920 x 1080 pixeli, efectuând următorii pași:

În Windows $^{\circledR}$  7, Windows $^{\circledR}$  8 si Windows $^{\circledR}$  8.1:

- 1 Numai pentru Windows $^{\circledR}$  8 si Windows $^{\circledR}$  8.1, selectati cadrul Desktop pentru a comuta la desktopul clasic.
- 2 Faceti clic dreapta pe desktop și faceți clic pe Screen Resolution (Rezoluție ecran).
- 3 Faceți clic pe lista derulantă Screen Resolution (Rezoluție ecran) și selectați 1920 x 1080.
- 4 Faceti clic pe OK.

 $\ln$  Windows $^{\circledR}$  10:

- 1 Faceti clic dreapta pe desktop și faceți clic pe Display settings (Setări afișare).
- 2 Faceti clic pe Advanced display settings (Setări avansate pentru afișaj).
- 3 Faceți clic pe lista derulantă Resolution (Rezoluție) și selectați rezoluția 1920 x 1080.
- 4 Faceti clic pe Apply (Aplicare).

Dacă nu vedeţi rezoluţia recomandată ca opţiune, se recomandă actualizarea driverului de grafică. Alegeti scenariul de mai jos care descrie cel mai bine sistemul de computer pe care îl utilizați și urmați pașii indicați.

#### Dacă aveți un sistem Dell™ desktop sau un computer portabil Dell™ cu acces la internet

- 1 Accesați www.dell.com/support, introduceți eticheta de service și descărcați cel mai recent driver pentru placa grafică.
- 2 După instalarea driverelor pentru adaptorul grafic, încercați din nou să setați rezoluția la 1920 x 1080.

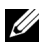

NOTĂ: Dacă nu puteţi să setaţi rezoluţia la 1920 x 1080, contactaţi Dell™ pentru a obţine informaţii despre un adaptor grafic care acceptă aceste rezoluţii.

#### Dacă aveți un sistem desktop, un computer portabil, sau o placă grafică non-Dell™

În Windows® 7, Windows® 8 și Windows® 8.1:

- 1 Numai pentru Windows $^{\circledR}$  8 și Windows $^{\circledR}$  8.1, selectați cadrul Desktop pentru a comuta la desktopul clasic.
- 2 Faceți clic dreapta pe desktop și faceți clic pe Personalization (Personalizare).
- 3 Faceţi clic pe Change Display Settings (Modificare setări de afişare).
- 4 Faceți clic pe Advanced Settings (Setări complexe).
- 5 Identificati furnizorul controlerului grafic din descrierea aflată în partea de sus a ferestrei (de ex., NVIDIA, ATI, Intel etc.).
- 6 Consultați site-ul web al furnizorului plăcii grafice pentru a obține driverul actualizat (de exemplu, http://www.ATI.com SAU http://www.NVIDIA.com).
- 7 După instalarea driverelor pentru adaptorul grafic, încercați din nou să setați rezoluția la 1920 x 1080.

În Windows® 10:

- 1 Faceți clic dreapta pe desktop și faceți clic pe Display settings (Setări afișare).
- 2 Faceti clic pe Advanced display settings (Setări avansate pentru afișaj).
- 3 Faceți clic pe lista derulantă Resolution (Rezoluție) și selectați rezoluția 1920 x 1080.
- 4 Identificati furnizorul controlerului grafic din descrierea aflată în partea de sus a ferestrei (de ex., NVIDIA, ATI, Intel etc.).
- 5 Consultați site-ul web al furnizorului plăcii grafice pentru a obține driverul actualizat (de exemplu, http://www.ATI.com SAU http://www.NVIDIA.com).
- 6 După instalarea driverelor pentru adaptorul grafic, încercaţi din nou să setaţi rezoluţia la 1920 x 1080.
- NOTĂ: Dacă nu puteți seta rezoluția recomandată, contactați producătorul U computerului sau luaţi în considerare achiziţionarea unui adaptor grafic compatibil cu rezoluția video.